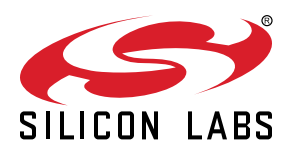

# **UG519: Custom Part Manufacturing Service User's Guide**

This application note explains the process for ordering custom parts through the Custom Part Manufacturing Service (CPMS). Instructions for customizing device identity security certificates and wrapping custom keys are also included.

#### **What is CPMS?**

[Custom Part Manufacturing Service \(CPMS\)](https://www.silabs.com/developers/custom-part-manufacturing-service) allows you to customize Silicon Labs hardware – wireless SoCs, modules, MCUs – at the factory. The CPMS self-service web portal guides you through the customization process and its various customizable features and settings. You can place orders for customized test and production units to our factories securely via the CPMS portal.

Unlike traditional flash programming, CPMS is a secure provisioning service that enables you to customize your chips with several highly advanced features such as secure boot, secure debug, encrypted OTA, public, private and secret keys, secure identity certificates, and more.

The custom features, identities and certificates are injected on the hardware securely, quickly, and cost-efficiently at the world's safest place, the Silicon Labs factories.

#### **Why CPMS?**

Securing an IoT device is a highly complicated and costly process - you must generate public and private keys for secure boot and secure debug, sign code with a private key, store all the private keys in a Hardware Security Module (HSM), place the public keys for secure boot and secure debug in one-time-programmable (OTP) memory, flip OTP bits for secure boot and secure debug, and flash the encrypted code and identity certificates within the hardware. CPMS streamlines the programming part of this process for you. Even the most advanced security features, certificates, and identities can be programmed in a secure, fast, and cost-efficient way at the Silicon Labs factories.

#### **KEY POINTS**

This application note exlains how to: • Start a new custom part

- Customize the following four fields in the device certificate:
- Common name
- Organization
- Country
- Organizational unit
- Import custom wrapped keys

## **1. Custom Certificates**

CPMS allows you to customize the device identity certificate chain. The certificates use the X.509 format, and must conform to [RFC-3280.](https://datatracker.ietf.org/doc/html/rfc3280) At this time, CPMS supports customization of four fields in the device certificate:

- 1. Common name: User-defined, 30-character name that will terminate with the 64-bit EUI of the device (example is "EUI:xxxxxxxxxxxxxxxx" and will terminate with " S:SE0 ID:MCU" or " S:FL0 ID:MCU" depending on if the device is a Secure Vault High device or not.)
- 2. Organization: User-defined, 64-character company name
- 3. Country: Must be a legitimate country code letter pair (e.g., US)
- 4. Organizational Unit: User-defined field of up to 64 characters

If there are other certificate customizations you would like to implement, specify them in the "Special Instructions" section in the CPMS.

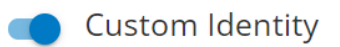

Custom Identity allows customers to extend the default Silicon Labs certificate identity cert chain to provide your own. This is an advanced feature which requires additional charges. Please contact a Silicon Labs sales representative for details.

Read more about secure identity

Scope of Customization

 $\bigcirc$  Device certificate only  $\bigcirc$  The certificate chain

Special Instructions

Tell us how you would like to customize the identity of this part. (2000/2000 remaining)

## **2. Key Wrapping**

[Secure Vault High](https://www.silabs.com/security/secure-vault) devices support Key Wrapping, which is a feature where keys are encrypted using a Physically Unclonable Function (PUF) key. A PUF key is secret, random, and unique to each individual device. PUF keys do not live in flash and are not vulnerable to flash extraction attacks.

CPMS allows customers to provide their own keys, which will be wrapped by the secure element and stored on the device. This means that the firmware image does not need to contain the key at any point in production.

To use this feature, you need to provide CPMS with four fields:

- 1. Key Auth an 8-byte password that must be provided by software whenever the key is used. This password can be disabled by setting the Key Auth to 0x0000000000000000.
- 2. Key Value the value of the key to be wrapped (max 200 bytes).
- 3. Key Metadata 4 bytes of key metadata, including information such as the type of key, allowed uses, length, etc. More information on how to generate this value for an existing key can be found in section [3.2 Importing Custom Wrapped Keys.](#page-17-0)
- 4. Key Address the address in user flash to which the key should be programmed.

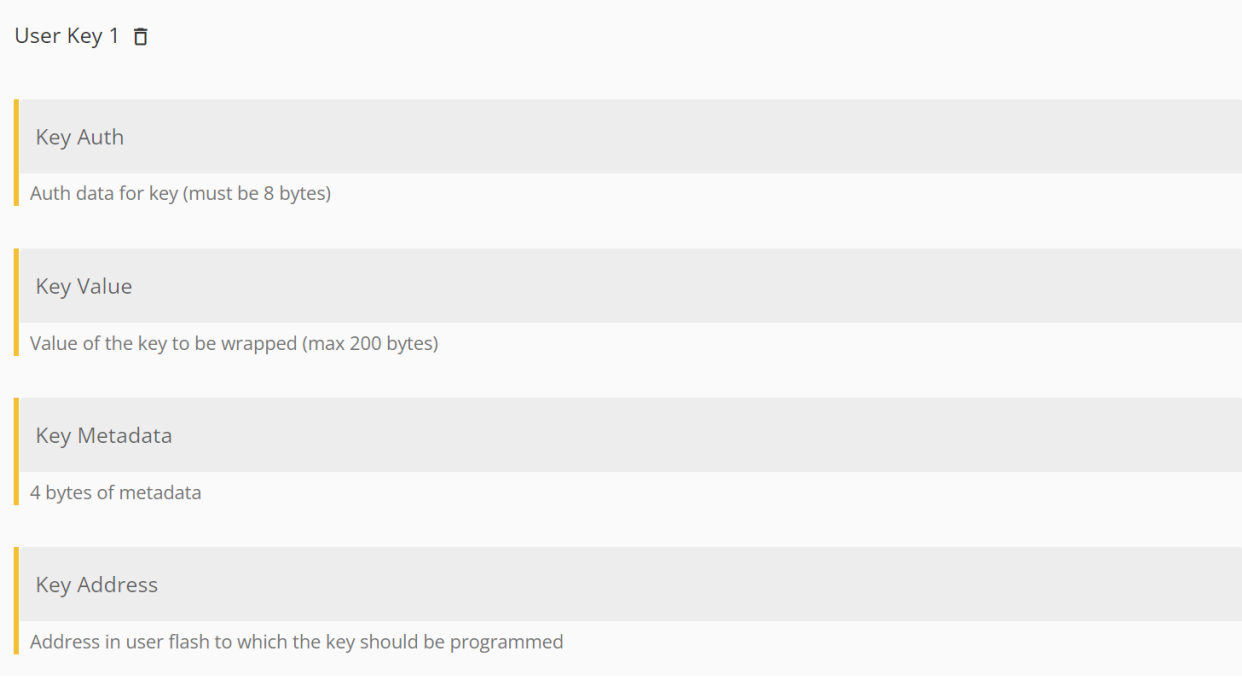

## **3. CPMS Use Case Examples**

#### **3.1 Configuring a Device for an Untrusted Manufacturing Environment**

This example will show how to order a custom part that is secure from the moment it leaves Silicon Labs. It has secure boot, secure debug lock, and encrypted upgrades enabled so that an untrusted contract manufacturer cannot access the debug port or upload unsigned and/or unencrypted applications.

This example uses an EFR32MG21B, which is a Secure Vault High part. Secure Vault Base or Mid parts do not have the same customization options, so some sections of this example will not be applicable to such devices.

## **3.1.1 CPMS**

This section provides detailed information on starting a new custom part in CPMS and configuring the debug lock and Secure Boot.

- 1. In a browser, open CPMS at [https://cpms.silabs.com/login.](https://cpms.silabs.com/login)
- 2. Log in using your [www.silabs.com](http://www.silabs.com) account credentials.

#### 3. Click "Create a new Custom Part":

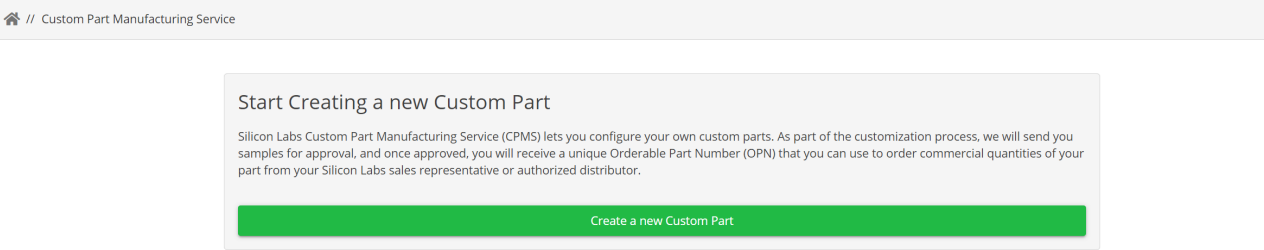

a. Part: Select any Secure Vault Mid or High part. This example used "EFR32MG21B010F1024IM32-B".

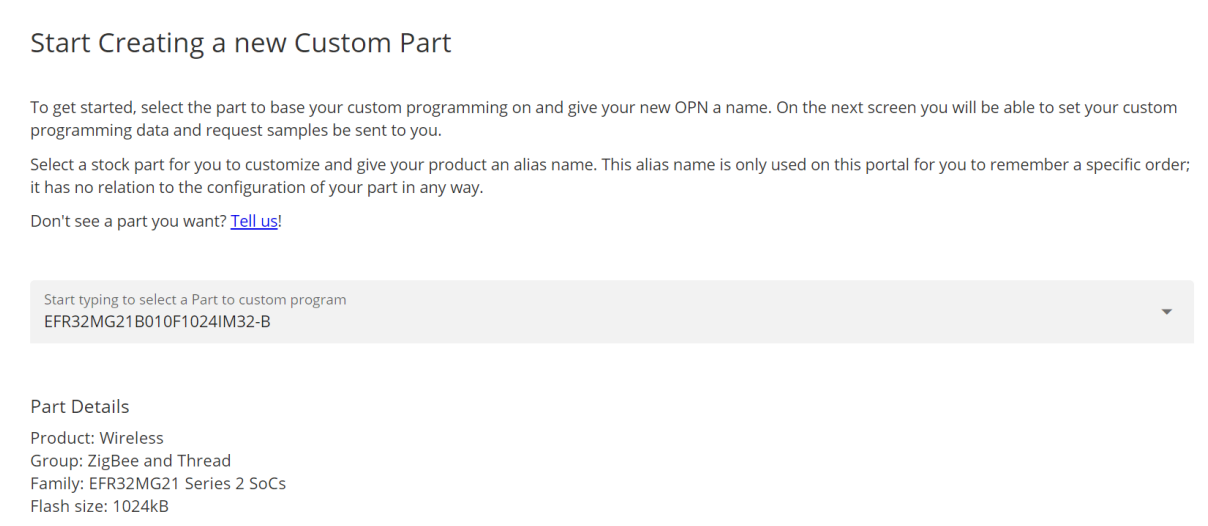

- b. Name: Enter "Example-1". This name will be used within CPMS to help differentiate between custom devices.
- c.Estimated Product Order Volume: Select any of the options.
- d.Estimated First Volume Order Time: Select any of the options.

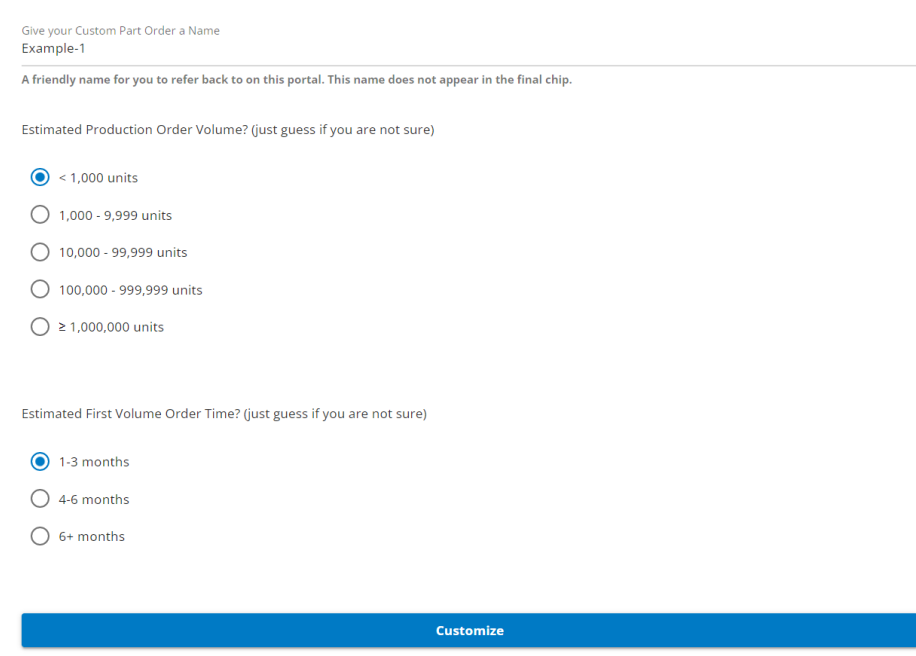

4. Click "Customize". This takes you to the part customization page. Change the following configurations (configurations not listed can be left as the default):

a. Debug Lock: Select "Secure".

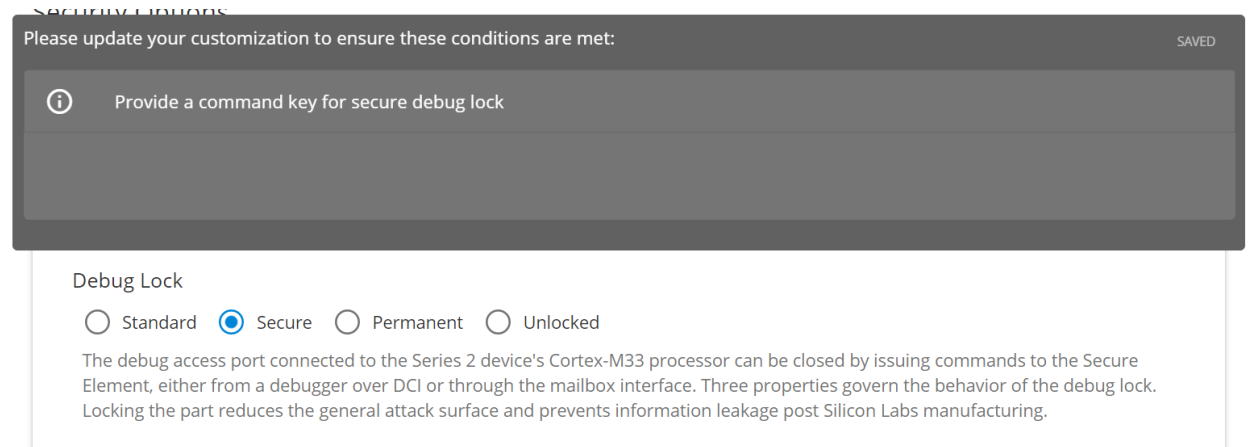

b. Configure Secure Boot, Flash Lock, and Tamper Settings: On. Turn off "Require Verify Certificate before secure boot", since this example will not use certificates.

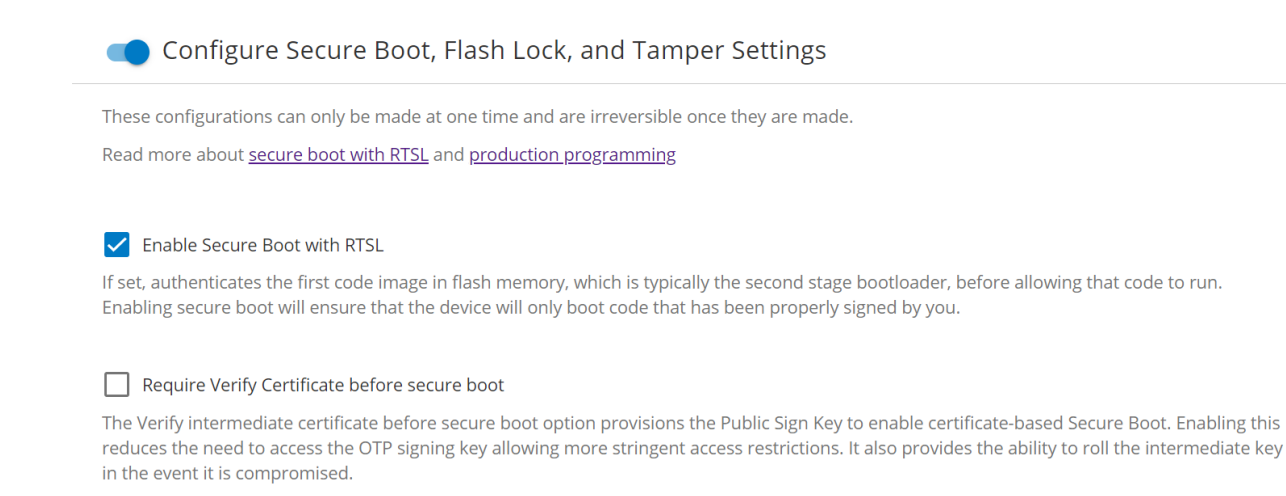

c. Before we can enter the keys and images, we need to generate them. This will be covered in the following sections.

#### **3.1.2 Generating the Application**

Follow the instructions below to generate and configure an application.

- 1. Open "Simplicity Studio".
- 2. In the Launcher view, click "EXAMPLE PROJECTS & DEMOS".
- 3. Search for "blink", and select the Platform Blink Bare-metal project.
- 4. Click "Finish".
- 5. There should now be a blink baremetal project open in the Simplicity IDE view. Open blink baremetal.slcp.

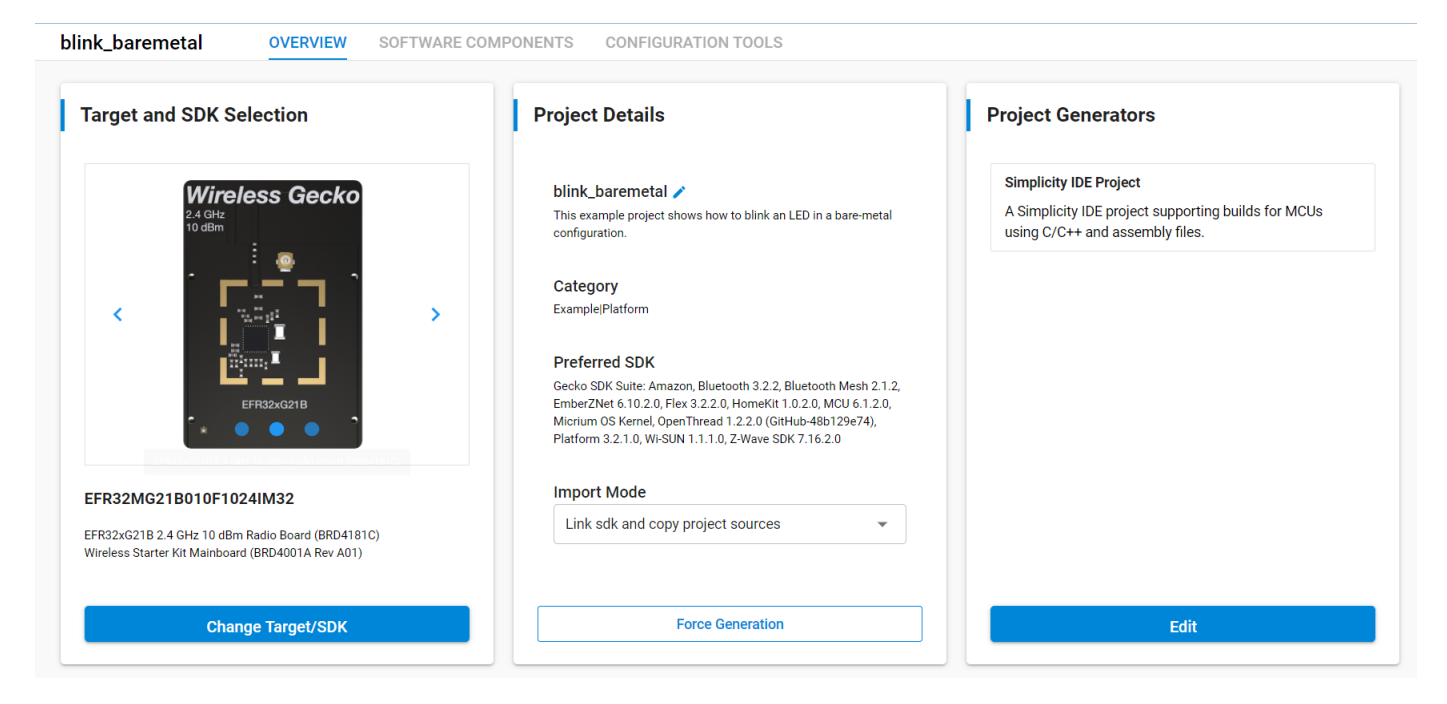

- 6. Click on the "SOFTWARE COMPONENTS" tab.
- 7. In the Search bar, search for "bootloader".
- 8. Click on "Platform > Bootloader > Bootloader Application Interface", and click "Install".

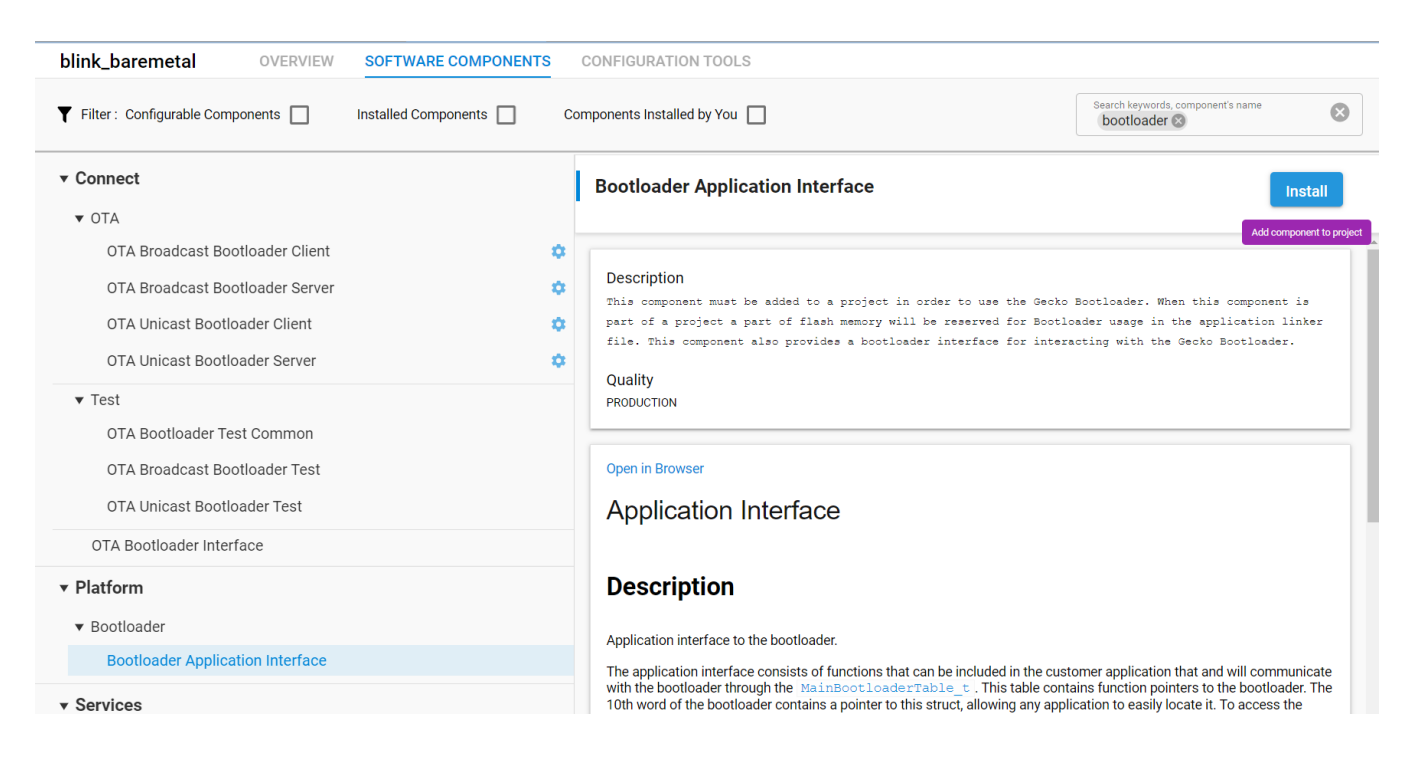

9. The application image will need an **application\_properties.c** file as shown below to enable secure boot. The ".cert" pointer is set to NULL to disable the application certificate option. The signatureType and signatureLocation fields are filled by Simplicity Commander when signing the application image using the convert command.

```
 #include <stddef.h>
         #include "application properties.h"
          // Application version number (uint32_t) for anti-rollback
         #define APP_PROPERTIES_VERSION (0UL)
          // Application properties for secure boot
         const ApplicationProperties t sl app properties = {
               .magic = APPLICATION_PROPERTIES_MAGIC,
               .structVersion = APPLICATION_PROPERTIES_VERSION,
               .signatureType = APPLICATION_SIGNATURE_NONE,
               .signatureLocation = 0,
              .app = \{ .type = APPLICATION_TYPE_MCU,
                    .version = APP_PROPERTIES_VERSION,
                    .capabilities = 0UL,
                   .productId = \{ 0U \},
               },
               .cert = NULL,
               .longTokenSectionAddress = NULL,
          };
```

```
blink_baremetal.slcp
                                                         \mathbb{E} application properties.c \mathbb{X}bootloader-storage-internal-single.isc
  1.
  2 #include <stddef.h>
  3 #include "application properties.h"
  4
  5 // Application version number (uint32 t) for anti-rollback
  6 #define APP PROPERTIES VERSION (0UL)
  7 // Application properties for secure boot
  8 const ApplicationProperties t sl app properties = {
 9 .magic = APPLICATION PROPERTIES MAGIC,
10 .structVersion = APPLICATION PROPERTIES VERSION,
 11 .signatureType = APPLICATION SIGNATURE NONE,
12 .signatureLocation = 0,
13 .app = {
14 . type = APPLICATION TYPE MCU,
15 .version = APP PROPERTIES VERSION,
16 .capabilities = 0UL.
17 .productId = \{ 00 \},
18 },
19 .cert = NULL,20 .longTokenSectionAddress = NULL,
 21 };
 22
```
10. Now that the configuration is set, "Build" the project. This will generate binaries for the project.

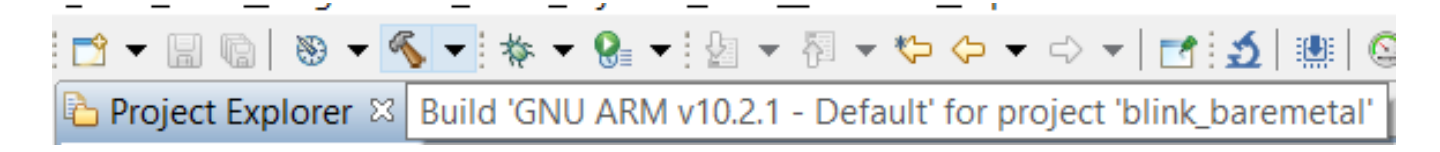

#### **3.1.3 Generating the Bootloader**

Follow the steps below to generate and configure a bootloader.

- 1. Now go back to the Launcher and search for "bootloader".
- 2. Locate and "Create" the "Internal Storage Bootloader (single image on 1MB device)" example.
- 3. Open **bootloader-storage-internal-single.isc**.
- 4. Click on the "Plugins" tab, then select "Bootloader Core, provides API: core".

5. Click "Require encrypted firmware upgrade files" and "Enable Secure Boot".

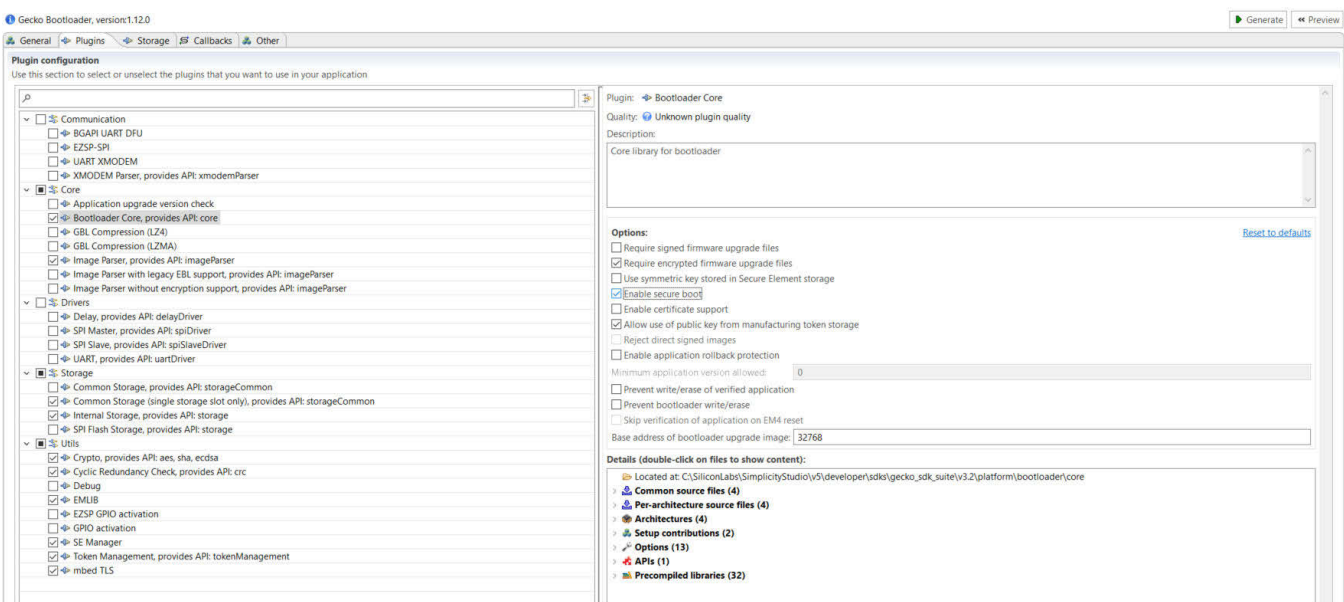

6. At the top right, click on "Generate".

7. Now that the files have been generated, "Build" the project (if the build button is greyed out, you may need to click on the project in the Project Explorer).

#### **3.1.4 Generating the Sign Key, the Command Key, and the OTA Decryption Key**

Enabling secure boot and secure debug requires importing public keys. Ideally, these keys would be generated and managed by an HSM. This example will use Commander.

1. Create a sign key pair for secure boot:

```
commander util genkey --type ecc-p256 --privkey cpms-sign-priv.pem --
pubkey cpms-sign-pub.pem
```

```
C:\Users\bethorel\SimplicityStudio\v5 workspace>commander util genkey --type ecc-p256
--privkey cpms-sign-priv.pem --pubkey cpms-sign-pub.pem
Generating ECC P256 key pair...
Writing private key file in PEM format to cpms-sign-priv.pem
Writing public key file in PEM format to cpms-sign-pub.pem
DONE
```
2. Create a command key pair for secure debug:

```
commander util genkey --type ecc-p256 --privkey cpms-cmd-priv.pem --
pubkey cpms-cmd-pub.pem
```

```
C:\Users\bethorel\SimplicityStudio\v5_workspace>commander util genkey --type ecc-p256
 --privkey cpms-cmd-priv.pem --pubkey cpms-cmd-pub.pem
Generating ECC P256 key pair...
Writing private key file in PEM format to cpms-cmd-priv.pem
Writing public key file in PEM format to cpms-cmd-pub.pem
DONE
```
3. Create an OTA decryption/encryption key for GBL upgrades:

```
commander util genkey --type aes-ccm --outfile cpms-gbl.txt
```

```
C:\Users\bethorel\SimplicityStudio\v5_workspace>commander_util_genkey_--type_aes-ccm
--outfile cpms-gbl.txt
Using Windows' Cryptographic random number generator
DONE
```
#### **3.1.5 Signing and Merging the Application and Bootloader Images**

We now need to prepare our application and bootloader for CPMS. First, we need to sign the images. Then, since CPMS requires the firmware image to be in one file, we need to merge the signed hex files. We will do this using the Simplicity Commander command line interface.

- 1. Open a terminal and navigate to your Simplicity Studio workspace.
- 2. Sign the bootloader:

```
commander convert "internal-storage-bootloader-single\GNU ARM v10.2.1 -
Default\internal-storage-bootloader-single.hex" --secureboot --keyfile
cpms-sign-priv.pem --outfile cpms-btl-signed.hex
```
This will create the **cpms-btl-signed.hex** signed image file in your workspace.

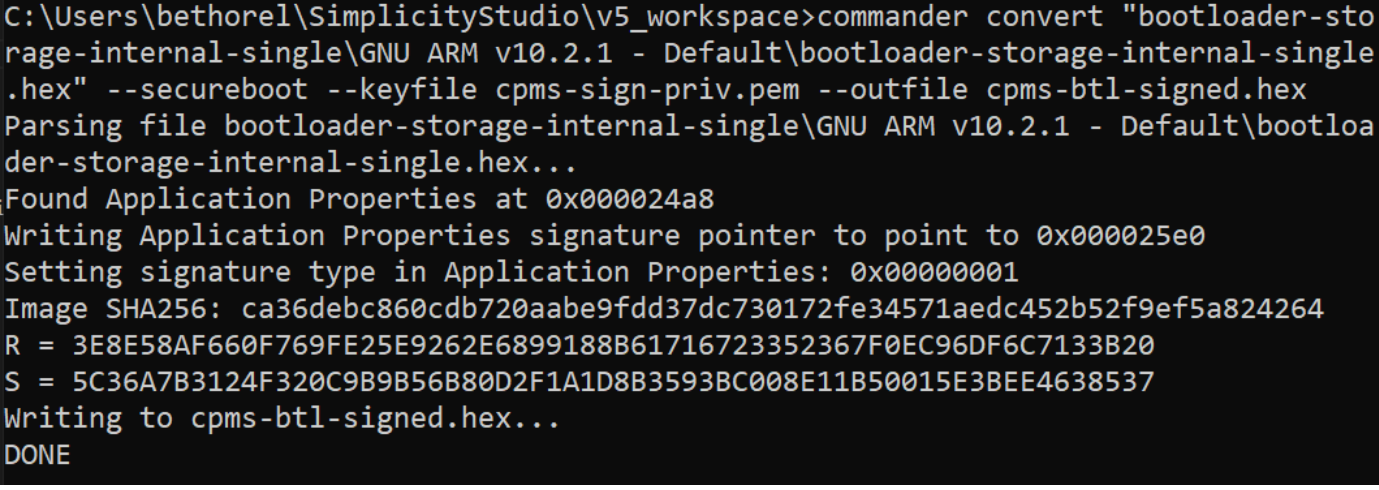

3. Sign the application:

```
commander convert "blink baremetal\GNU ARM v10.2.1 - Default\blink baremetal.hex" --secureboot --keyfile
cpms-sign-priv.pem --outfile cpms-app-signed.hex
```
This will create the **cpms-app-signed.hex** signed image file in your workspace.

```
C:\Users\bethorel\SimplicityStudio\v5_workspace>commander convert "blink_baremeta
l\GNU ARM v10.2.1 - Default\blink baremetal.hex" --secureboot --keyfile cpms-sign
-priv.pem --outfile cpms-app-signed.hex
Parsing file blink baremetal\GNU ARM v10.2.1 - Default\blink baremetal.hex...
Found Application Properties at 0x000061bc
Writing Application Properties signature pointer to point to 0x000064d8
Setting signature type in Application Properties: 0x00000001
Image SHA256: 030b8cdb43e7666b1a015ada8a658a96169be086177548b692a385edb5840295
R = 0C64B8EC9FEFD081EFEBF08E0744A13CA606BD654C1A6B108AF2F5C06AECD5A1
S = CA9DE6279F50C86CD317365FD98380D097D90764A9EDEFE06623FE9126763844
Writing to cpms-app-signed.hex...
DONE
```
4. Merge the signed hex files:

commander convert cpms-app-signed.hex cpms-btl-signed.hex -o cpms-merged.hex

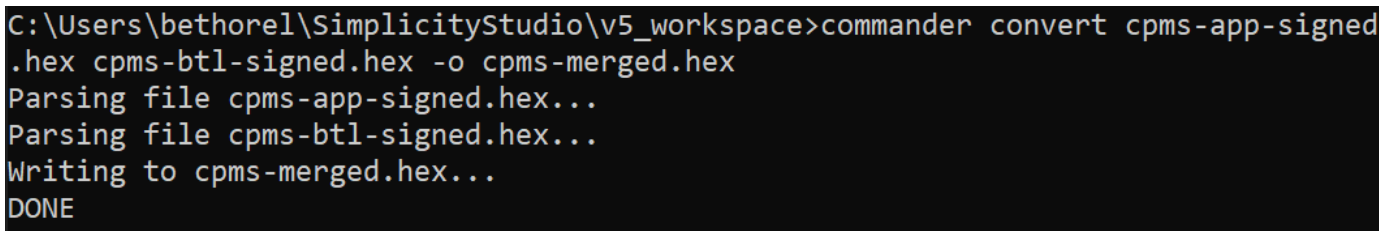

This will create **cpms-merged.hex** in your workspace.

#### **3.1.6 Programming the Keys and Flash Memory**

This section describes how to upload the public sign key and the merged signed hex file.

- 1. In CPMS, return to the "Standard Security Keys" section.
- 2. Click on the blue upload button in the "Secure Boot Key" field, then select the **cpms-sign-pub.pem** file.

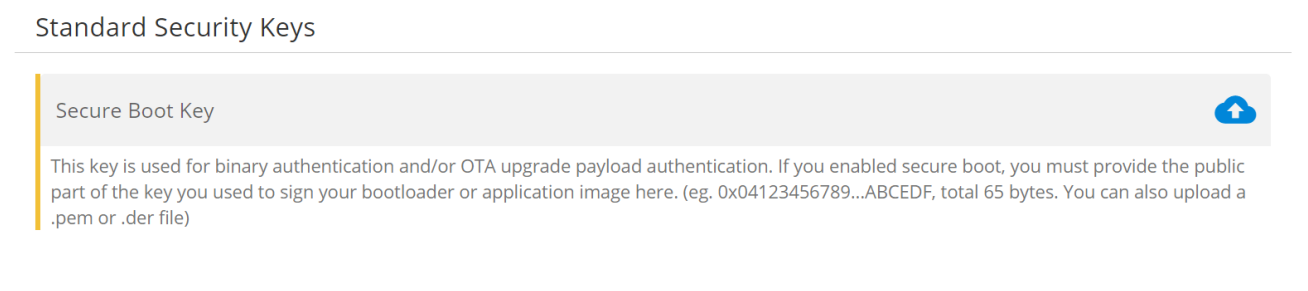

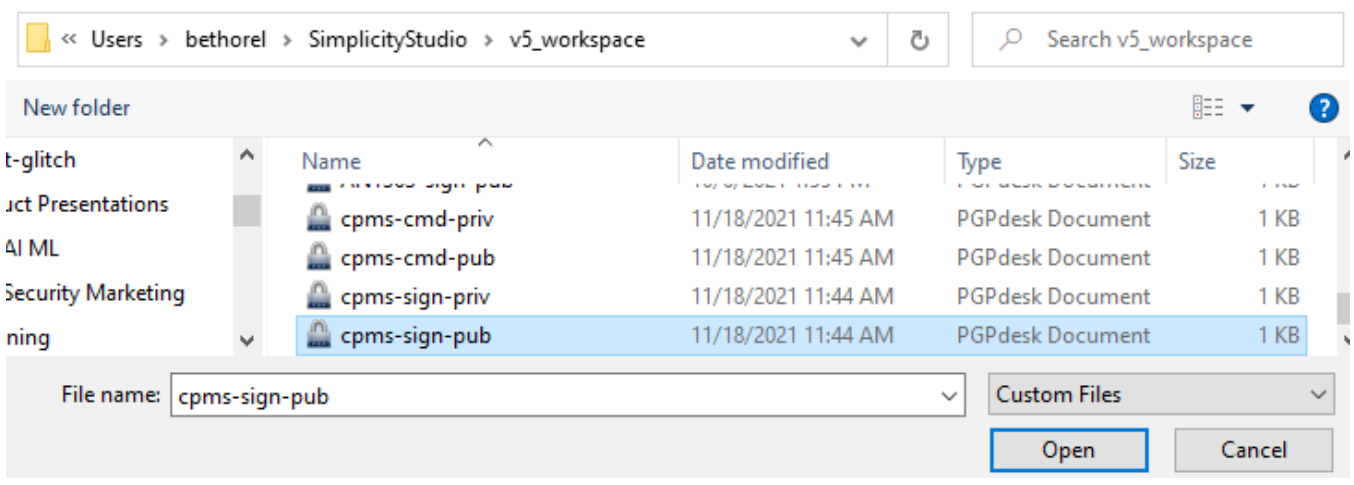

#### 3. Click on the blue upload button in the "Command Key" field, then select the **cpms-cmd-pub.pem** file.

## **Standard Security Keys**

#### Secure Boot Key

0x 049fbc742281f7aa335c8bb2341eb23132be67ace68a1cf7e1555b17ac694cba8bb7cb0c6d99ec08c55ddf1c19ac540aeaefd2.

This key is used for binary authentication and/or OTA upgrade payload authentication. If you enabled secure boot, you must provide the public part of the key you used to sign your bootloader or application image here. (eg. 0x04123456789...ABCEDF, total 65 bytes. You can also upload a .pem or .der file)

#### Command Key

This key is used for Secure Debug Unlock or Disable Tamper command authentication. If you chose secure debug lock, you must provide the public part of your command key here. (eg. 0x04123456789...ABCEDF total 65 bytes. You can also upload a .pem or .der file)

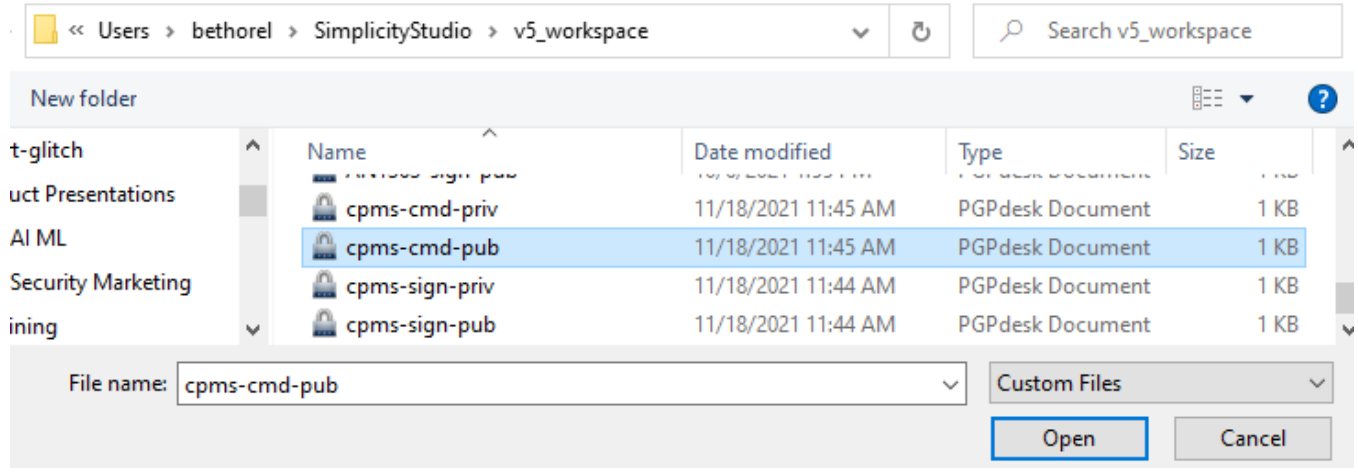

4. For the OTA Decryption Key, copy the key value (in hex) from **cpms-gbl.txt** into the "OTA Decryption Key" field.

C:\Users\bethorel\SimplicityStudio\v5 workspace>type cpms-gbl.txt # Key randomly generated by 'util genkey' TOKEN MFG SECURE BOOTLOADER KEY: D374A93C78C6A115D8F51D287C633165

**OTA Decryption Key** 0x D374A93C78C6A115D8F51D287C633165

This key is used for decrypting GBL payloads used for firmware upgrades. (eg. 0x0123456789...ABCEDF total 16 bytes.)

#### 5. Scroll down to the "Flash Programming" section.

#### 6. "Firmware Type:" Select "App and Bootloader".

## **Flash Programming**

Flash Programming involves the addition of customer specific code to a standard product. Customer code in INTEL HEX format is required.

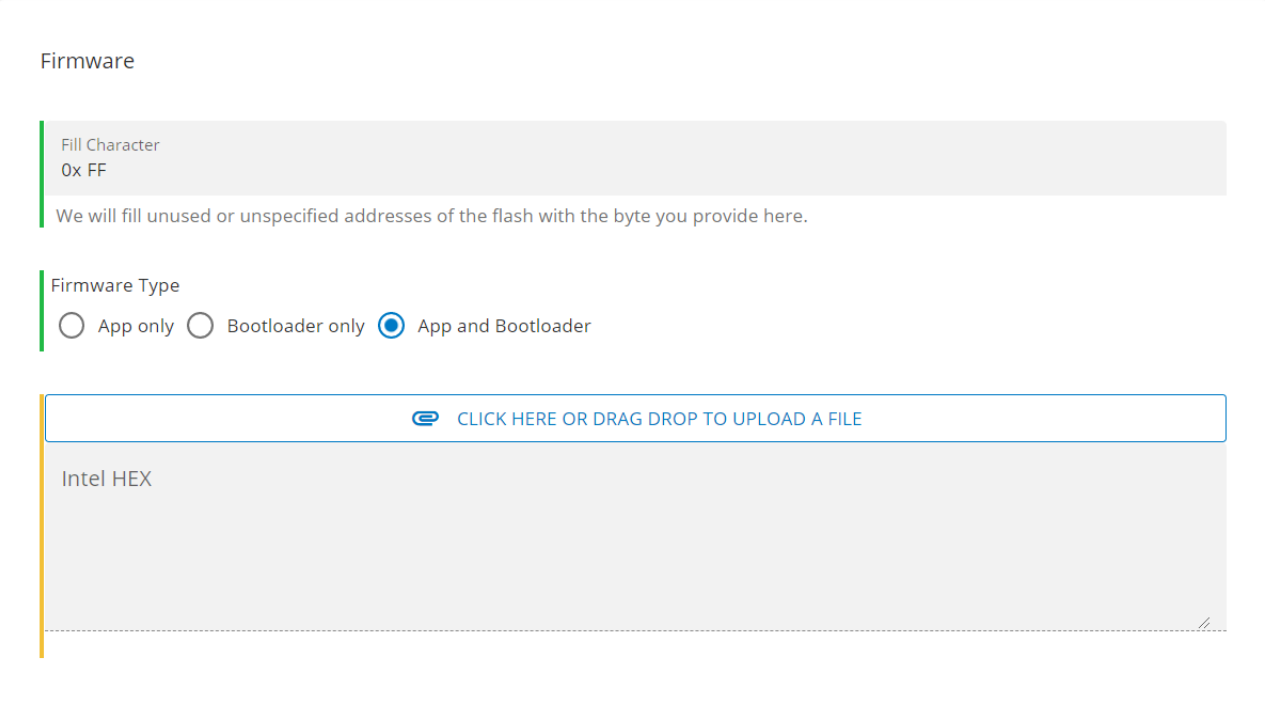

7. Click on "CLICK HERE OR DRAG DROP TO UPLOAD A FILE".

8. Navigate to your workspace. On Windows this will be in **C:/Users/<username>/SimplicityStudio/v5\_workspace**.

9.Select **cpms-merged.hex** and click "Open". CPMS only accepts Intel Hex files for firmware images.

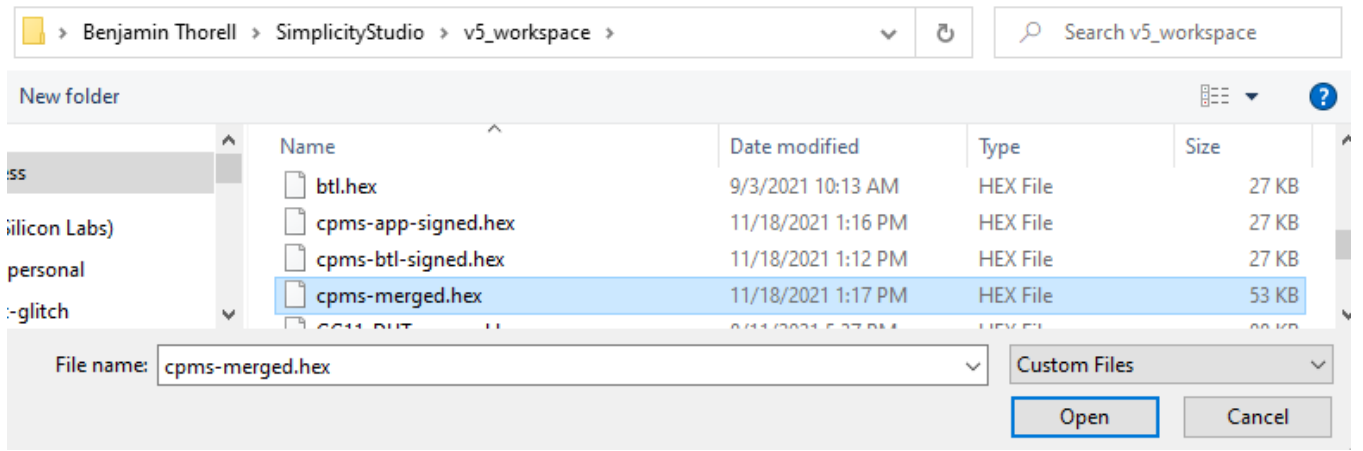

10. You should now be able to see the binary for the application in CPMS.

## **Flash Programming**

Flash Programming involves the addition of customer specific code to a standard product. Customer code in INTEL HEX format is required.

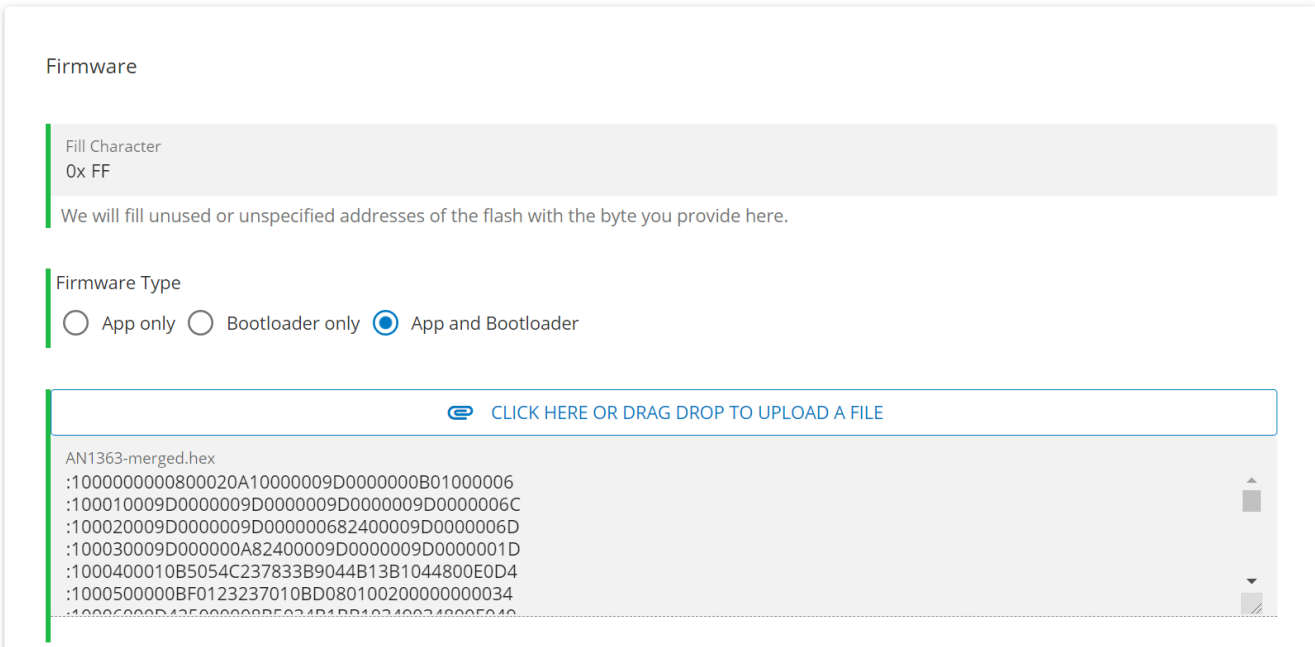

#### 11. Scroll to the top of the page, and click "PROCEED TO REVIEW".

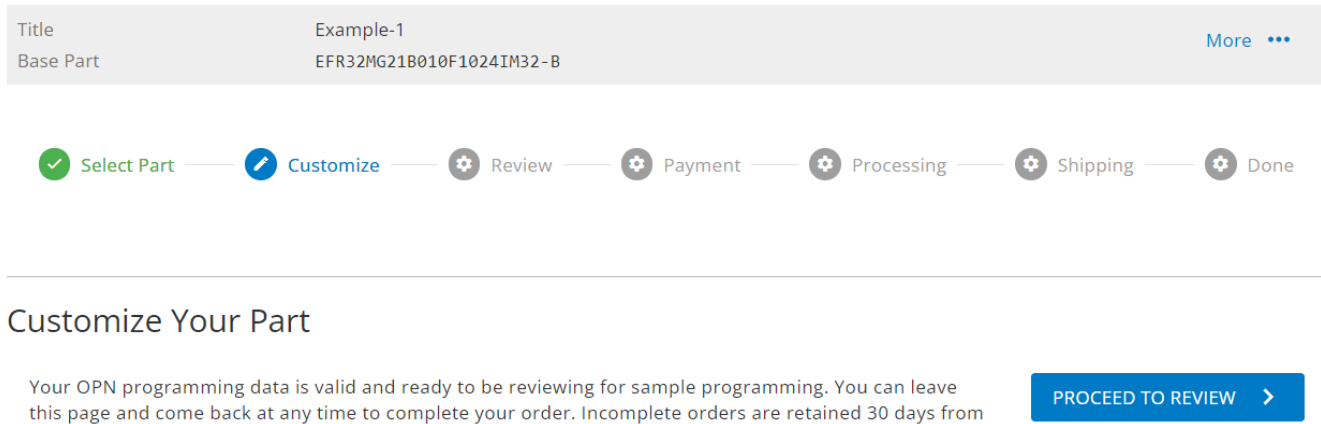

#### 12. You can now review the pricing for the custom part and the security configurations you've entered.

last access.

#### <span id="page-17-0"></span>**3.2 Importing Custom Wrapped Keys**

To import custom wrapped keys into CPMS, you need four fields: value, address, auth, and metadata. The following examples will show how to get the metadata value for an asymmetric and a symmetric key.

#### **Example #1: Importing Custom Wrapped Asymmetric Keys**

- 1. In Simplicity Studio, in the Launcher view click on "EXAMPLE PROJECTS & DEMOS".
- 2. Search for "SE Manager".
- 3. Create a project from the "Platform SE Manager Digital Signature (ECDSA and EdDSA)" example.

#### EFR32xG21B 2.4 GHz 10 dBm RB, WSTK Mainboard (ID: 000440169815)

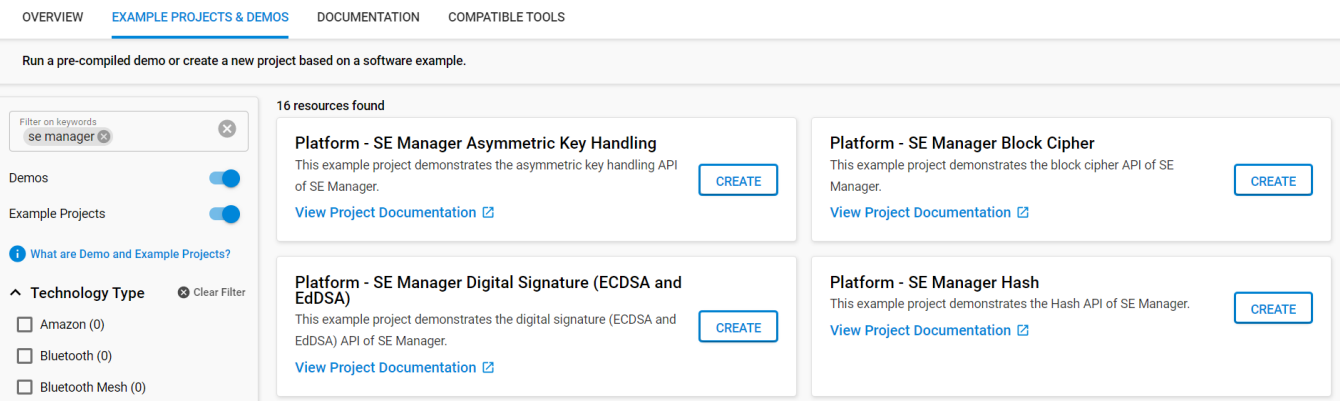

- 4. CPMS will automatically wrap your key and write it into flash. To emulate that for testing, we will use the Memory System Controller to write the key into flash. To enable the MSC, first open **se\_manager\_signature.slcp**.
- 5. Open the "SOFTWARE COMPONENTS" tab.
- 6. Search for "msc".
- 7. Click on the MSC Peripheral and click "Install".

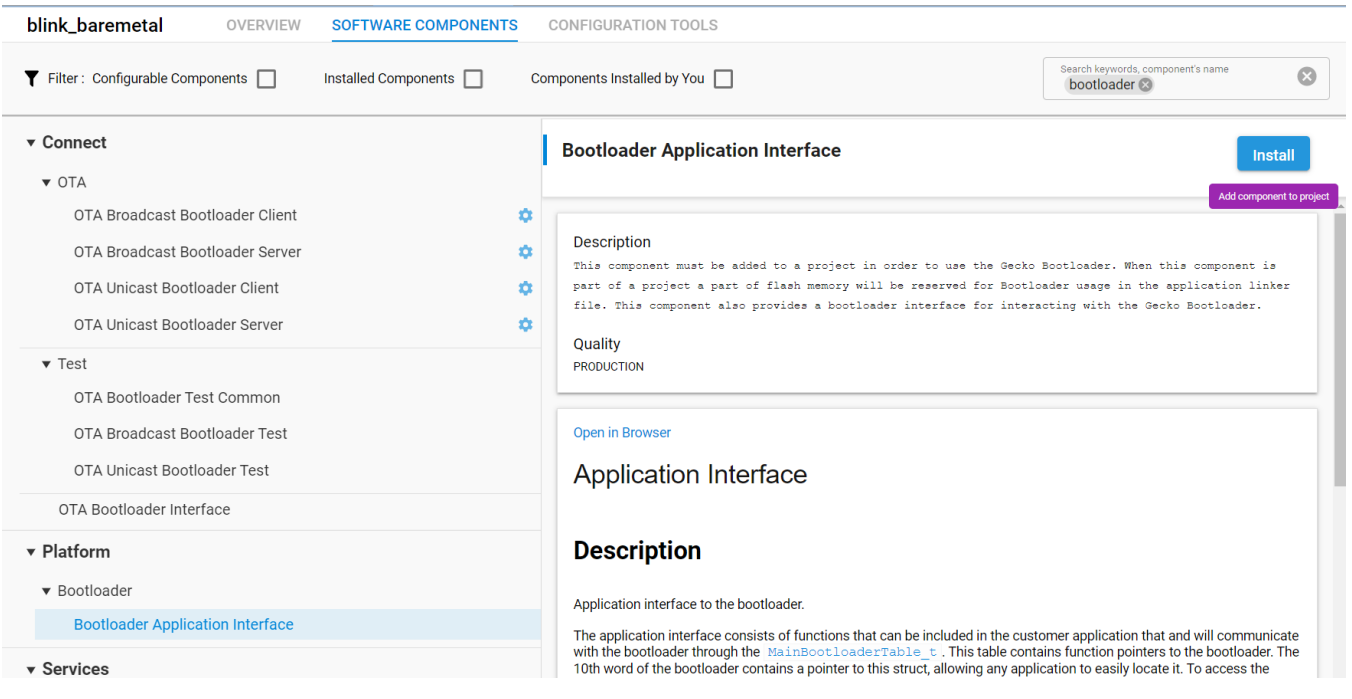

8. We will modify the "create\_wrap\_asymmetric\_key" function of **app\_se\_manager\_signature.c** to use our "CPMS key". Instead of generating a key, we will import our ecc key. In **app\_se\_manager\_signature.c** line **255**, replace the lines:

```
print error cycle(sl se generate key(&cmd ctx, &asymmetric key desc),
     &cmd_ctx);
```
with the following:

```
 // YOUR KEY VALUE GOES HERE:
static uint8 t user key[64] =
 {
      0x79, 0x7D, 0x86, 0xE3, 0x5B, 0xAA, 0x03, 0xA5, 
      0xEE, 0x09, 0xAB, 0x5E, 0x7E, 0xB1, 0x2D, 0xC3, 
      0x92, 0xFC, 0xCE, 0xDC, 0xD0, 0x2A, 0xB0, 0xF7, 
      0x56, 0x5E, 0x73, 0x30, 0x86, 0x1D, 0xAE, 0xD5, 
      0xDD, 0x8A, 0x84, 0xA2, 0x87, 0x0F, 0xCC, 0x2B, 
      0x70, 0x66, 0xAE, 0xE0, 0x88, 0x44, 0x2C, 0xCC, 
      0x0C, 0x53, 0xCE, 0x9D, 0x26, 0xBB, 0xB3, 0x04, 
      0xA8, 0xB7, 0xB9, 0xE5, 0x20, 0x43, 0x62, 0xAE
 };
sl se key descriptor t plaintext desc = {
      .type = key_type,
     .flags = SL_SE_KEY_FLAG_ASYMMETRIC_BUFFER_HAS_PRIVATE_KEY
              | SL_SE_KEY_FLAG_ASYMMMETRIC_SIGNING_ONLY,
      .storage.method = SL_SE_KEY_STORAGE_EXTERNAL_PLAINTEXT,
      .storage.location.buffer.pointer = user_key,
      .storage.location.buffer.size = 64
 };
if (sl se import key(&cmd_ctx, &plaintext desc, &asymmetric key desc) != SL_STATUS_OK)
      return SL_STATUS_FAIL;
```
This code will import your key into the Secure Engine, wrap it, then store the wrapped key to the **asymmetric\_key\_buf** that **asymmetric\_key\_desc.storage.location.buffer.pointer** is pointing to.

```
747 أ
        // The size of the wrapped key buffer must have space for the overhead of the
248
        // key wrapping
        if (sl_se_validate_key(&asymmetric_key_desc) != SL_STATUS_OK
249
250
             || sl_se_get_storage_size(&asymmetric_key_desc, &req_size) != SL_STATUS_OK
251
             || asymmetric_key_desc.storage.location.buffer.size < req_size) {
\overline{252}return SL STATUS FAIL;
\frac{252}{253}\Delta\overline{255}// YOUR KEY VALUE GOES HERE.
256static uint8_t user_key[64] =
250<br>257<br>258<br>259<br>260
       ₹.
              0x79, 0x7D, 0x86, 0xE3, 0x5B, 0xAA, 0x03, 0xA5,
             0xEE, 0x09, 0xAB, 0x5E, 0x7E, 0xB1, 0x2D, 0xC3,<br>0x92, 0xFC, 0xCE, 0xDC, 0xD0, 0x2A, 0xB0, 0xF7,
\frac{268}{261}<br>\frac{262}{263}0x56, 0x5E, 0x73, 0x30, 0x86, 0x1D, 0xAE, 0xD5,
              0xDD, 0x8A, 0x84, 0xA2, 0x87, 0x0F, 0xCC, 0x2B,
             0x70, 0x66, 0xAE, 0xE0, 0x88, 0x44, 0x2C, 0xCC,<br>0x8C, 0x66, 0xAE, 0xE0, 0x88, 0x44, 0x2C, 0xCC,<br>0x0C, 0x53, 0xCE, 0x9D, 0x26, 0xBB, 0xB3, 0x04,
204<br>265<br>266<br>267<br>268
              0xA8, 0xB7, 0xB9, 0xE5, 0x20, 0x43, 0x62, 0xAE
       \};
       sl_se_key_descriptor_t plaintext_desc = {
200<br>269<br>270<br>271
             -type = key_type,.flags = SL_SE_KEY_FLAG_ASYMMETRIC_BUFFER_HAS_PRIVATE_KEY
                          SL_SE_KEY_FLAG_ASYMMMETRIC_SIGNING_ONLY
272
              .storage.method = SL_SE_KEY_STORAGE_EXTERNAL_PLAINTEXT,
273<br>274
              .storage.location.buffer.pointer = user_key,<br>.storage.location.buffer.size = 64
\frac{27}{275}\rightarrow277if (sl_se_import_key(&cmd_ctx, &plaintext_desc, &asymmetric_key_desc) != SL_STATUS_OK)
,,,,,
             return SL_STATUS_FAIL;
279.280
       2810/282 * Generate a non-exportable asymmetric key into a volatile SE key slot.
```
9. Next, we need to write the wrapped key blob into flash. Add the following lines to **create\_wrap\_asymmetric\_key**:

```
 // YOUR KEY ADDRESS GOES HERE:
   unsigned int wrapped_key_address = 0x00080000;
 printf("\nWriting key into flash at 0x*08x...\n", wrapped_key_address);
  // Clear out the old wrapped key
  MSC_ErasePage((uint32_t*)wrapped_key_address);
   // Flash the new wrapped key
  MSC WriteWord((uint32 t*)wrapped key address, asymmetric key buf,
sizeof(asymmetric key buf));
   // Update the key descriptor to point to the key in flash
  asymmetric key desc.storage.location.buffer.pointer = (uint8 t*)wrapped key address;
```
10. Next, we'll print out the keyspec that we need for CPMS. Add the following lines to **create\_wrap\_asymmetric\_key**:

```
 unsigned int keyspec;
 if (sli_se_key_to_keyspec(&asymmetric_key_desc, &keyspec) != SL_STATUS_OK)
      return SL_STATUS_FAIL;
```
printf("\nKeyspec: 0x%08x\n", keyspec);

return SL\_STATUS\_OK;

```
275
     \mathcal{E}276
277if (sl_se_import_key(&cmd_ctx, &plaintext_desc, &asymmetric_key_desc) != SL_STATUS_OK)
278
          return SL_STATUS_FAIL;
279
     // YOUR KEY ADDRESS GOES HERE:
280
281
     unsigned int wrapped\_key\_address = 0x00080000;282
283
     printf("\nWriting key into flash at 0x%08x...\n", wrapped key address);
284
285
      // Clear out the old wrapped key
286
     MSC_ErasePage((uint32_t*)wrapped_key_address);
287
288
     // Flash the new wrapped key
289
     MSC_WriteWord((uint32_t*)wrapped_key_address, asymmetric_key_buf, sizeof(asymmetric_key_buf));
290
291
      // Update the key descriptor to point to the key in flash
292
     asymmetric_key_desc.storage.location.buffer.pointer = (uint8_t*)wrapped_key_address;
293
     unsigned int keyspec;
294
295
     if (sli_se_key_to_keyspec(&asymmetric_key_desc, &keyspec) != SL_STATUS_OK)
296
          return SL_STATUS_FAIL;
297
    printf("\nKeyspec: 0x%08x\n", keyspec);
298
299
300 return SL_STATUS_OK;
301}
302
```
11. Keys imported using CPMS use a different bus master than the CPU, so the key descriptor needs to be updated. In **create\_wrap\_symmetric\_key**, edit the symmetric\_key\_desc.flags field to remove SL\_SE\_FLAG\_ASYMMETRIC\_BUF-FER\_HAS\_PUBLIC\_KEY and add SL\_SE\_KEY\_FLAG\_ALLOW\_ANY\_ACCESS (line **229**):

```
 asymmetric_key_desc.flags = SL_SE_KEY_FLAG_ASYMMETRIC_BUFFER_HAS_PRIVATE_KEY
                | SL_SE_KEY_FLAG_ASYMMMETRIC_SIGNING_ONLY
                | SL_SE_KEY_FLAG_NON_EXPORTABLE
               SL_SE_KEY_FLAG_ALLOW_ANY_ACCESS;
228
       asymmetric key desc.type = key type;
 229
       asymmetric key desc.flags = SL SE KEY FLAG ASYMMETRIC BUFFER HAS PRIVATE KEY
230
                                 | SL SE KEY FLAG ASYMMMETRIC SIGNING ONLY
231
                                 | SL_SE_KEY_FLAG_NON_EXPORTABLE
232
                                 | SL_SE_KEY_FLAG_ALLOW_ANY_ACCESS;
233
       asymmetric_key_desc.storage.method = SL_SE_KEY_STORAGE_EXTERNAL_WRAPPED;
234
       // Set pointer to a RAM buffer to support key generation
```
235 asymmetric\_key\_desc.storage.location.buffer.pointer = asymmetric\_key\_buf;

236 asymmetric\_key\_desc.storage.location.buffer.size = sizeof(asymmetric\_key\_buf);

12. Build the project.

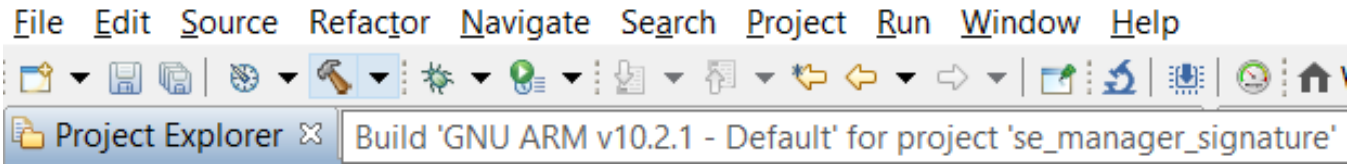

13. Flash to the target device.

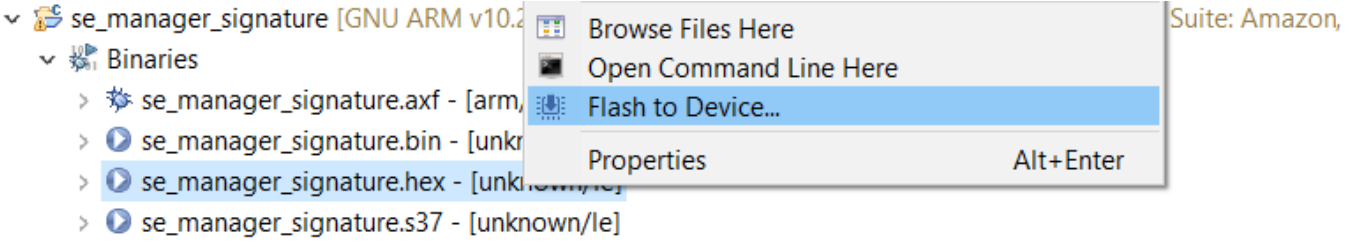

14. In the "Debug Adapters" window, right click on the adapter for your device and click "Launch Console . . ."

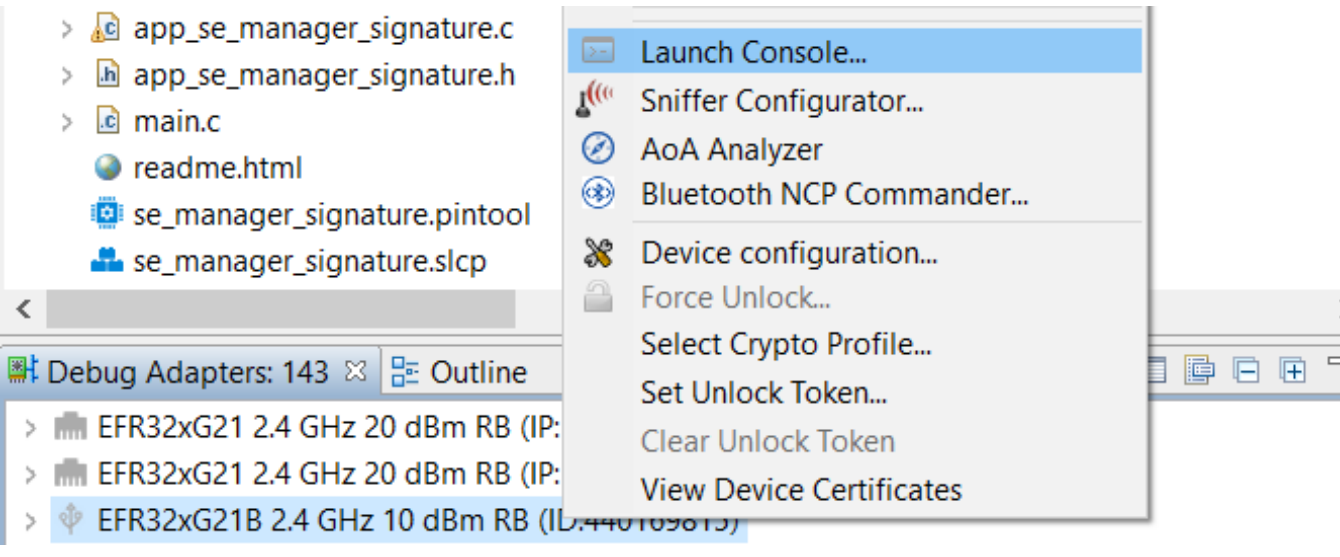

15. Click on the "Serial 1" tab, then send "Enter" to start the console.

16. Reset the device. The program will first ask which type of key you want to use: plaintext, wrapped, or volatile. Type a "Space" then "Enter" to select the second option, "wrapped".

Serial 0 Serial 1 & Admin & Debug . Current asymmetric key algorithm is ECC Weierstrass Prime.<br>+ Press SPACE to select asymmetric key algorithm (ECC Weierstrass Prime/ECC EdDSA (Ed25519)), press ENTER to next option. SE Manager Digital Signature (ECDSA and EdDSA) Example - Core running at 38000 kHz.<br>. SE manager initialization... SL\_STATUS\_OK (cycles: 9 time: 0 us)<br>+ Fill 4096 bytes plain message buffer with random number... SL\_STATUS\_ . Current asymmetric key is a plaintext key.<br>+ Press SPACE to select a plaintext or wrapp<br>+ Current asymmetric key is a wrapped key. wrapped or volatile key, press ENTER to next option. . Current asymmetric key algorithm is ECC Weierstrass Prime.<br>+ Press SPACE to select asymmetric key algorithm (ECC Weierstrass Prime/ECC EdDSA (Ed25519)), press ENTER to next option.

17. Type "Enter" four more times and you will see the keyspec printed to the console. When entering a custom wrapped key into CPMS, this value is the "Key Metadata" value.

```
. Digital signature<br>+ ECC Weierstrass Prime - ECC P192
- Constant Constant Constant Constant Constant Constant Constant Constant Constant Constant Constant Constant Constant Constant Constant Constant Constant Constant Constant Constant Constant Constant Constant Constant Cons
Keysnec: 0x8900c417
   yspec. 62000000017<br>+ Sign 256 bytes message with SHA1 and wrapped private key... SL_STATUS_OK (cycles: 131246 time: 3453 us)<br>+ Export public key from private key... SL_STATUS_OK (cycles: 118968 time: 3130 us)<br>+ Verify sign
       Current asymmetric key is a wrapped key.
   + Press SPACE to select a plaintext or wrapped or volatile key, press ENTER to next option.
```
18. Now that we have the key wrapped and stored in flash, we want to see that the program can use it without having the plaintext key anywhere in the application. Go back to **app\_se\_manager\_signature.c** and comment out lines 255 to 278 and lines 283 to 289.

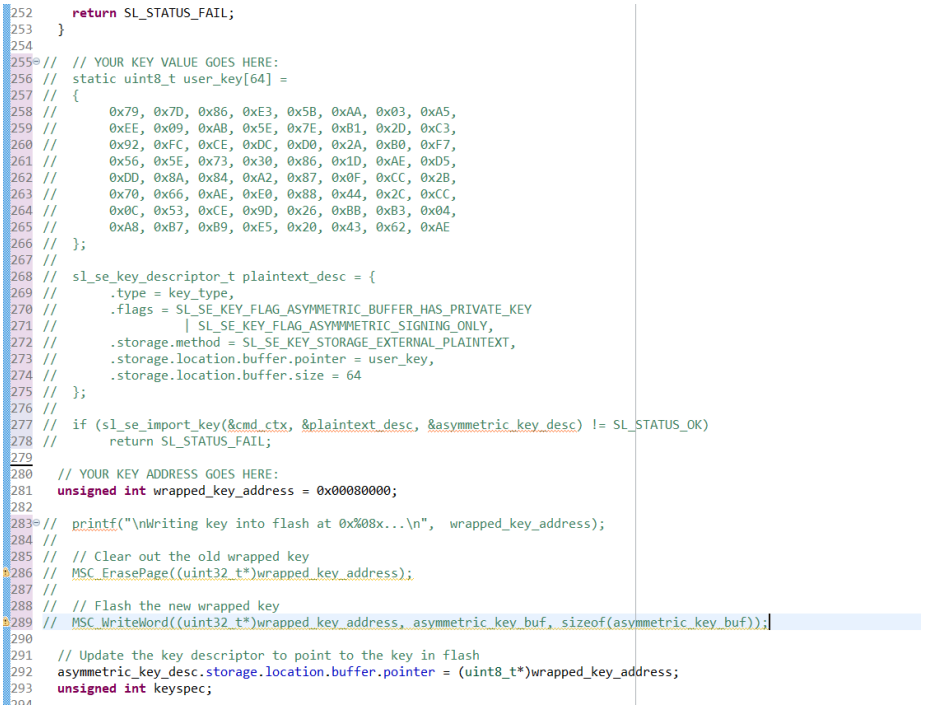

19. Now the application simply sets up the key descriptor to point to where we wrote the wrapped key in flash, without knowing the value of the key.

20. Repeat steps 12 to 17 to verify that the wrapped key can still be used. Note that if the flash is erased (by a commander device unlock command, for instance), this application will fail - it needs the wrapped key to be stored in flash by a previous process.

- 
- SE Manager Digital Signature (ECDSA and EdDSA) Example Core running at 38000 kHz.<br>. SE manager initialization... S<u>I S</u>TATUS OK (cycles: 9 time: 0 us)<br>. Fill 4096 bytes plain message buffer with random number... SI\_STATU
	-
	- . Current asymmetric key is a plaintext key.<br>+ Press SPACE to select a plaintext or wrapped or volatile key, press ENTER to next option.<br>+ Current asymmetric key is a vrapped key.
	-
- . Current asymmetric key algorithm is ECC Weierstrass Prime.<br>+ Press SPACE to select asymmetric key algorithm (ECC Weierstrass Prime/ECC EdDSA (Ed25519)), press ENTER to next option.
- . Current ECC Weierstrass Prime key is ECC P192.<br>+ Press SPACE to select ECC Weierstrass Prime key (ECC P192/ECC P256/ECC P384/ECC P521/ECC Custom (secp256k1 in this example)), press ENTER to next option.
- . Current Hash algorithm for signature is SHA1.<br>+ Press SPACE to select Hash algorithm (SHA1/224/256/384/512) for signature, press ENTER to next option.
- . Current data length is 256 bytes.<br>+ Press SPACE to select data length (256 or 1024 or 4096), press ENTER to run
- 
- 
- . Digital signature<br>+ ECC Weierstrass Prime ECC P192<br>+ Generate a non-exportable wrapped asymmetric key.<br>Keyspec: Dx8900c417<br>+ Sign 256 Dytes, message with SHA1 and wrapped priv syspec: Ux89UUc417<br>+ Sign 256 bytes message with SHA1 and wrapped private key... SL\_STATUS\_OK (cycles: 125919 time: 3313 us)<br>+ Export public key from private key... SL\_STATUS\_OK (cycles: 115894 time: 3049 us)<br>+ Verify sign
- 
- 
- . Current asymmetric key is a wrapped key.<br>+ Press SPACE to select a plaintext or wrapped or volatile key, press ENTER to next option.

#### **Example #2: Importing Custom Wrapped Symmetric Keys**

- 1. In Simplicity Studio, in the Launcher view click on "EXAMPLE PROJECTS & DEMOS".
- 2.Search for "SE Manager".
- 3. Create a project from the "Platform SE Manager Block Cipher" example:

#### EFR32xG21B 2.4 GHz 10 dBm RB, WSTK Mainboard (ID: 000440169815)

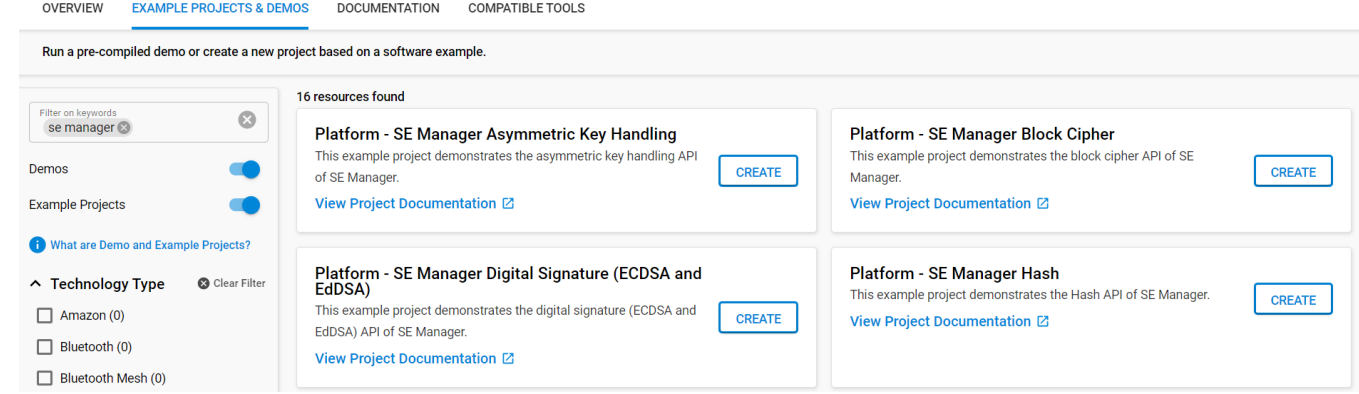

- 4. CPMS will automatically wrap your key and write it into flash. To emulate that for testing, we will use the Memory System Controller to write the key into flash. To enable the MSC, first open **se\_manager\_block\_cipher.slcp**.
- 5. Open the "SOFTWARE COMPONENTS" tab.
- 6. Search for "msc".
- 7. Click on the MSC Peripheral and click "Install".

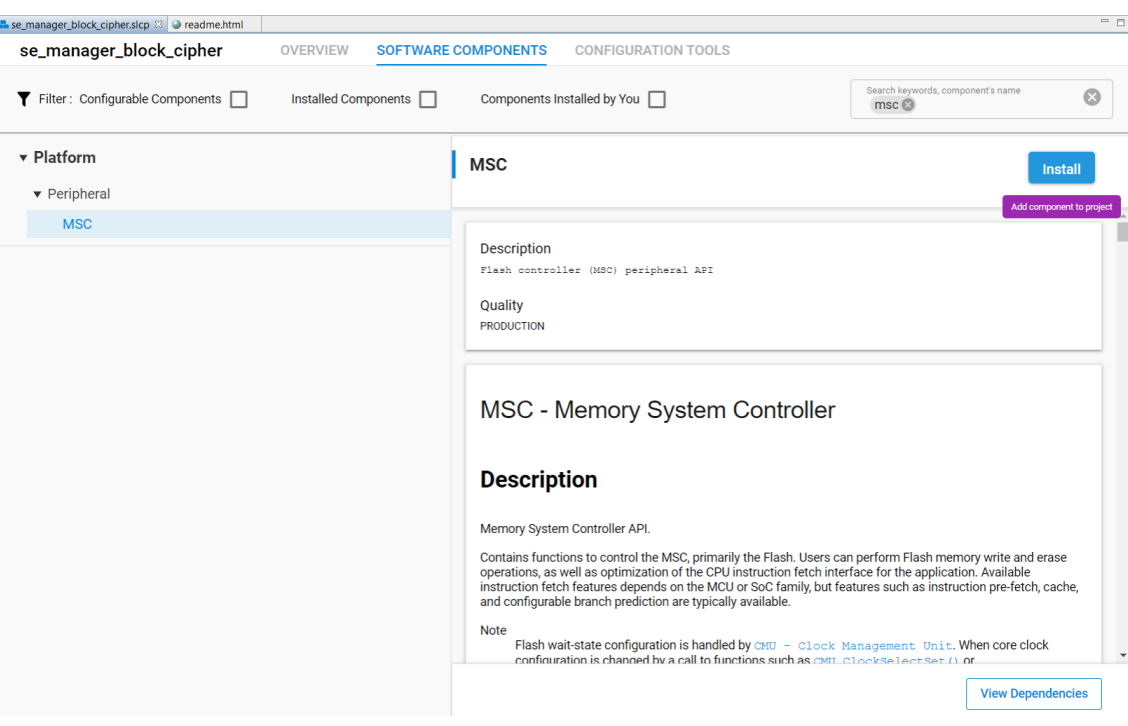

8. We will modify the "create\_wrap\_symmetric\_key" function of app\_se\_manager\_block\_cipher.c to use our "CPMS key". Instead of generating a key, we will import our aes key. In **app\_se\_manager\_block\_cipher.c** line 259, replace the lines:

```
print error cycle(sl se generate key(&cmd ctx, &symmetric key desc),
      &cmd_ctx);
```
with the following:

```
 // YOUR KEY VALUE GOES HERE:
  static uint8 t user key[16] =
\left\{\begin{array}{c} \end{array}\right\} 0x70, 0xF4, 0x82, 0x4E, 0x49, 0xBD, 0x97, 0xAB,
      0x65, 0x65, 0x32, 0x22, 0xA0, 0x70, 0xB5, 0x16
    };
   sl_se_key_descriptor_t plaintext_desc = {
    .type = SL_SE_KEY_TYPE_AES_128,
   .flags = 0, .storage.method = SL_SE_KEY_STORAGE_EXTERNAL_PLAINTEXT,
   .storage.location.buffer.pointer = user key,
    .storage.location.buffer.size = 16
    };
  if (sl se import key(&cmd ctx, &plaintext desc, &symmetric key desc) != SL STATUS OK)
         return SL_STATUS_FAIL;
```
This code will import your key into the Secure Engine, wrap it, then store the wrapped key to the **symmetric\_key\_buf** that **symmetric\_key\_desc.storage.location.buffer.pointer** is pointing to.

```
$242® sl_status_t        create_wrap_symmetric_key(sl_se_key_type_t key_type)
 243<sup>1</sup>244
        uint32_t req_size;
 245
 246
        symmetric_key_desc.type = key_type;
 247
        symmetric_key_desc.flags = SL_SE_KEY_FLAG_NON_EXPORTABLE;
        symmetric_key_desc.storage.method = SL_SE_KEY_STORAGE_EXTERNAL_WRAPPED;<br>symmetric_key_desc.storage.nethod = SL_SE_KEY_STORAGE_EXTERNAL_WRAPPED;<br>symmetric_key_desc.storage.location.buffer.pointer = symmetric_key_buf;
 248
 249
 250
        symmetric_key_desc.storage.location.buffer.size = sizeof(symmetric_key_buf);
 251
 \frac{252}{252}<br>253<br>254
        if ((sl_se_validate_key(&symmetric_key_desc) != SL_STATUS_OK)
             || (sl_se_get_storage_size(&symmetric_key_desc,
                                             \text{Area_size} = SL_STATUS_OK)
 255
             || (sizeof(symmetric_key_buf) < req_size)) {
 256
          return SL_STATUS_FAIL;
 257
 258
        // YOUR KEY VALUE GOES HERE:
 259
 \overline{260}static uint8_t user_key[16] =
 261
        -4
 262
           0x70, 0xF4, 0x82, 0x4E, 0x49, 0xBD, 0x97, 0xAB,
 263
          0x65, 0x65, 0x32, 0x22, 0xA0, 0x70, 0xB5, 0x16
 264
        \mathcal{H}265
 266
        sl_se_key_descriptor_t plaintext_desc = {
 267
        .type = SL_SE_KEY_TYPE_AES_128,
 268
        -flags = 0,269
        .storage.method = SL_SE_KEY_STORAGE_EXTERNAL_PLAINTEXT,
 270
        .storage.location.buffer.pointer = user_key,
 \frac{1}{271}.storage.location.buffer.size = 16
 272
        \mathcal{H}273
 274
        if (sl_se_import_key(&cmd_ctx, &plaintext_desc, &symmetric_key_desc) != SL_STATUS_OK)
 275
          return SL_STATUS_FAIL;
▓276 }
```
9. Next, we need to write the wrapped key blob into flash. Add the following lines to **create\_wrap\_symmetric\_key**:

```
 // YOUR KEY ADDRESS GOES HERE:
 unsigned int wrapped_key_address = 0x00080000;
printf("Writing key into flash at 0x808x...\n", wrapped_key_address);
 // Clear out the old wrapped key
 MSC_ErasePage((uint32_t*)wrapped_key_address);
 // Flash the new wrapped key
MSC WriteWord((uint32 t*)wrapped key address, symmetric key buf, sizeof(symmetric key buf));
 // Update the key descriptor to point to the key in flash
symmetric key desc.storage.location.buffer.pointer = (uint8 t*)wrapped key address;
```
10. Next, we'll print out the keyspec that we need for CPMS. Add the following lines to **create\_wrap\_symmetric\_key:**

```
 unsigned int keyspec;
if (sli se key to keyspec(&symmetric key desc, &keyspec) != SL STATUS OK)
 return SL STATUS FAIL;
```
printf("\nKeyspec: 0x%08x\n", keyspec);

return SL\_STATUS\_OK;

```
274
      if (sl se import key(&cmd ctx, &plaintext desc, &symmetric key desc) != SL STATUS OK)
275
        return SL STATUS FAIL;
276
277
      // YOUR KEY ADDRESS GOES HERE:
278
      unsigned int wrapped_key_address = 0x00080000;
279
280
      printf("Writing key into flash at 0x%08x...\n", wrapped_key_address);
281
282
      // Clear out the old wrapped key
283
      MSC_ErasePage((uint32_t*)wrapped_key_address);
284
285
      // Flash the new wrapped key
286
      MSC_WriteWord((uint32_t*)wrapped_key_address, symmetric_key_buf, sizeof(symmetric_key_buf));
287
288
      // Update the key descriptor to point to the key in flash
289
      symmetric_key_desc.storage.location.buffer.pointer = (uint8_t*)wrapped_key_address;
290
291
      unsigned int keyspec;
292
293
      if (sli_se_key_to_keyspec(&symmetric_key_desc, &keyspec) != SL_STATUS_OK)
294]
        return SL_STATUS_FAIL;
295
296
      printf("\nKeyspec: 0x%08x\n", keyspec);
297
298 return SL_STATUS_OK;
[299]
```
11. Keys imported using CPMS use a different bus master than the CPU, so the key descriptor needs to be updated. In **create\_wrap\_symmetric\_key**, edit the symmetric\_key\_desc.flags field to include SL\_SE\_KEY\_FLAG\_ALLOW\_ANY\_ACCESS (line **247**):

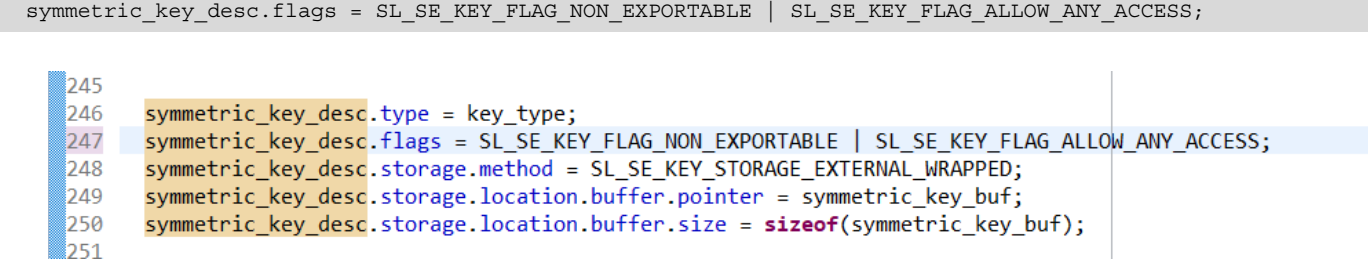

12. Build the project.

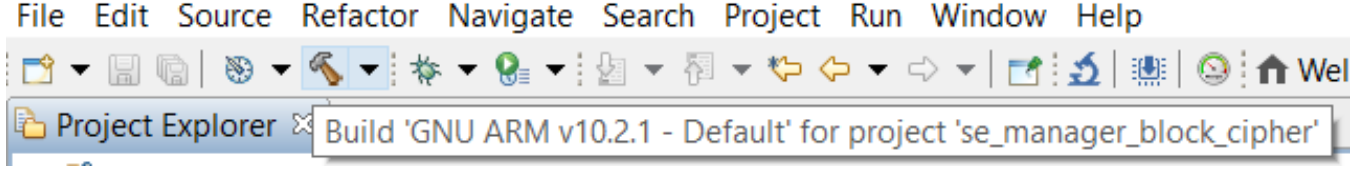

13. Flash to the target device.

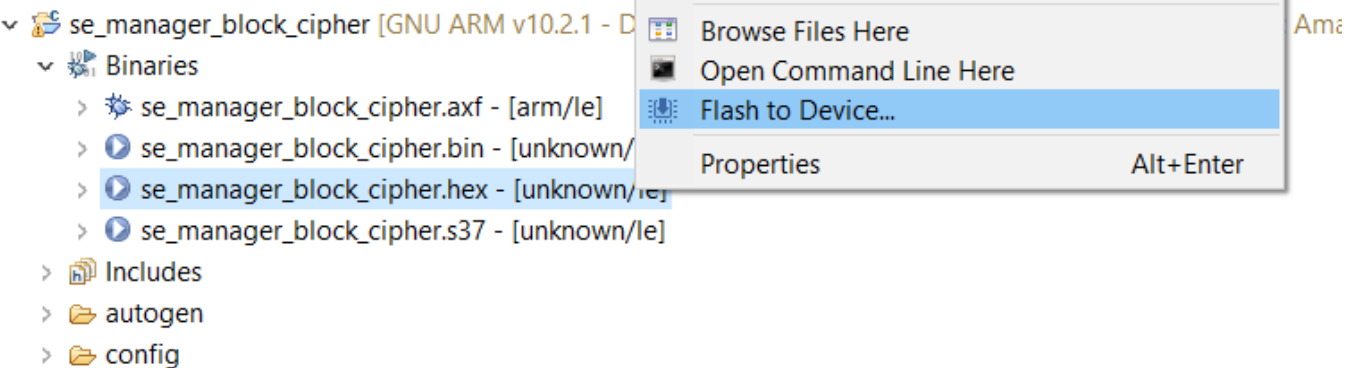

> @ gecko\_sdk\_3.2.2

14. In the "Debug Adapters" window, right click on the adapter for your device and click "Launch Console . . ."

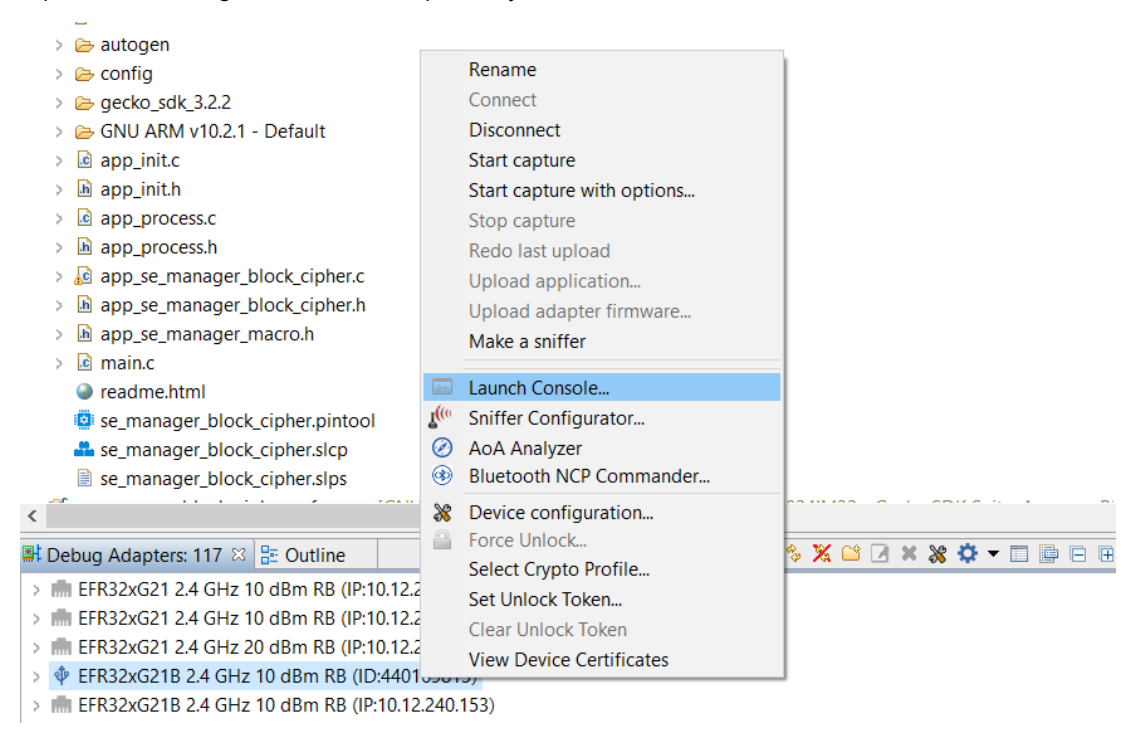

15. Click on the Serial 1 tab, then reset the device. The program will first ask which type of key you want to use: plaintext, wrapped, or volatile. Type a Space, then "Enter" to select the second option, "wrapped".

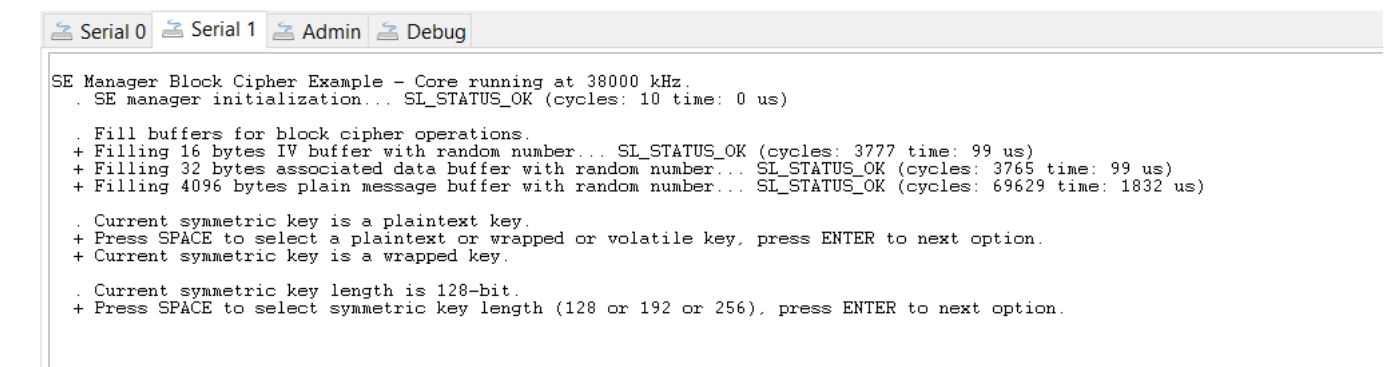

16. Type "Enter" once more, and you will see the keyspec printed to the console. When entering a custom wrapped key into CPMS, this value is the "Key Metadata" value.

. Current symmetric key length is 128-bit.<br>+ Press SPACE to select symmetric key length (128 or 192 or 256), press ENTER to next option.<br>+ Generating a 128-bit non-exportable symmetric wrapped key... Writing key into flash Keyspec: 0x09008010 . Current data length is 256 bytes.<br>+ Press SPACE to select data length (256 or 1024 or 4096), press ENTER to next option.

17. Type "Enter" two more times to verify that the key can be used without error. Note that if you type "Enter" after this, the program will try to use that key as a ChaCha20-Poly1305 key, and it will fail.

```
Keyspec: 0x09008010
   . Current data length is 256 bytes.<br>+ Press SPACE to select data length (256 or 1024 or 4096), press ENTER to next option
   . Current Hash algorithm for HMAC is SHA1.<br>+ Press SPACE to select Hash algorithm (SHA1/224/256/384/512) for HMAC, press ENTER to run
    . AES ECB test<br>+ Encrypting 256 bytes plaintext with 128 bit key... SI_STATUS_OK (cycles: 15379 time: 404 us)<br>+ Decrypting 256 bytes ciphertext with 128 bit key... SI_STATUS_OK (cycles: 15507 time: 408 us)<br>+ Comparing decr
       AES CTR test
   , AES CTR test<br>+ Encrypting 256 bytes plaintext with 128 bit key... SL_STATUS_OK (cycles: 15527 time: 408 us)<br>+ Decrypting 256 bytes ciphertext with 128 bit key... SL_STATUS_OK (cycles: 15476 time: 407 us)<br>+ Comparing decr
        AES CCM test
   . ABS COR tests bytes plaintext with 128 bit key... SL_STATUS_OK (cycles: 16101 time: 423 us)<br>+ Encrypting 256 bytes ciphertext with 128 bit key... SL_STATUS_OK (cycles: 17067 time: 449 us)<br>+ Comparing decrypted message wi
       AES GCM test
   . And Son tests bytes plaintext with 128 bit key... SL_STATUS_OK (cycles: 16333 time: 429 us)<br>+ Encrypting 256 bytes ciphertext with 128 bit key... SL_STATUS_OK (cycles: 16504 time: 434 us)<br>+ Comparing decrypted message wi
       AES CBC test
      and Cover .<br>Encrypting 256 bytes plaintext with 128 bit key... SL_STATUS_OK (cycles: 15333 time: 403 us)<br>Decrypting 256 bytes ciphertext with 128 bit key... SL_STATUS_OK (cycles: 15137 time: 398 us)<br>Comparing decrypted mes
        AFS CERS tee
   . AES CrBS test<br>+ Encrypting 256 bytes plaintext with 128 bit key... SL_STATUS_OK (cycles: 3985747 time: 104 ms)<br>+ Decrypting 256 bytes ciphertext with 128 bit key... SL_STATUS_OK (cycles: 3985039 time: 104 ms)<br>+ Comparing
   . AES CFB128 test<br>+ Encrypting 256 bytes plaintext with 128 bit key... SI_STATUS_OK (cycles: 15403 time: 405 us)<br>+ Decrypting 256 bytes ciphertext with 128 bit key... SI_STATUS_OK (cycles: 15528 time: 408 us)<br>+ Comparing d
   . AES CMAC test<br>+ Generating 16 bytes CMAC on 256 bytes message with 128 bit key... SL_STATUS_OK (cycles: 15491 time: 407 us)
   . HMAC test<br>+ Generating SHA1 HMAC on 256 bytes message with 128 bit key... SL_STATUS_OK (cycles: 14388 time: 378 us)
```
18. Now that we have the key wrapped and stored in flash, we want to see that the program can use it without having the plaintext key anywhere in the application. Go back to **app\_se\_manager\_block\_cipher.c** and comment out lines 259 to 275 and lines 280 to 286.

```
257
     \rightarrow258
259<sup>⊝</sup> // // YOUR KEY VALUE GOES HERE:
260 // static uint8_t user_key[16] =
261 // {
262 / J0x70, 0xF4, 0x82, 0x4E, 0x49, 0xBD, 0x97, 0xAB,
263 / /0x65, 0x65, 0x32, 0x22, 0xA0, 0x70, 0xB5, 0x16
264 // };
265 //
266 // sl_se_key_descriptor_t plaintext_desc = {
267 // .type = SL_SE_KEY_TYPE_AES_128,<br>268 // .flags = 0,
269 // .storage.method = SL_SE_KEY_STORAGE_EXTERNAL_PLAINTEXT,
270 // .storage.location.buffer.pointer = user_key,
271 // .storage.location.buffer.size = 16
272 11 };
273 / I274 // if (sl_se_import_key(&cmd_ctx, &plaintext_desc, &symmetric_key_desc) != SL_STATUS_OK)
275 / /return SL STATUS FAIL;
276
      // YOUR KEY ADDRESS GOES HERE:
277278 unsigned int wrapped_key_address = 0x00080000;
279
280°// printf("Writing key into flash at 0x%08x...\n", wrapped_key_address);
281 /282 // // Clear out the old wrapped key
283 // MSC ErasePage((uint32_t*)wrapped_key_address);
284 / I285 // // Flash the new wrapped key
286 // MSC WriteWord((uint32 t*)wrapped key address, symmetric key buf, sizeof(symmetric key buf));
287
     // Update the key descriptor to point to the key in flash
288
      symmetric_key_desc.storage.location.buffer.pointer = (uint8_t*)wrapped_key_address;
289
```
19. Now the application simply sets up the key descriptor to point to where we wrote the wrapped key in flash, without knowing the value of the key.

20. Repeat steps 11 to 15 to verify that the wrapped key can still be used. Note that if the flash is erased (by a commander device unlock command, for instance), this application will fail - it needs the wrapped key to be stored in flash by a previous process.

- . Current symmetric key is a plaintext key.<br>+ Press SPACE to select a plaintext or wrapped or volatile key, press ENTER to next option.<br>+ Current symmetric key is a wrapped key.
- 
- Current symmetric key level in 128-bit.<br>- Current symmetric key length is 128-bit.<br>- Fress SPACE to select symmetric key length (128 or 192 or 256), press ENTER to next option.<br>- Generating a 128-bit non-exportable symmetr
	- . Current data length is 256 bytes.<br>+ Press SPACE to select data length (256 or 1024 or 4096), press ENTER to next option.
	- . Current Hash algorithm for HMAC is SHA1.<br>+ Press SPACE to select Hash algorithm (SHA1/224/256/384/512) for HMAC, press ENTER to run.
	-
- . AES ECB test<br>+ Encrypting 256 bytes plaintext with 128 bit key... SL\_STATUS\_OK (cycles: 13905 time: 365 us)<br>+ Decrypting 256 bytes ciphertext with 128 bit key... SL\_STATUS\_OK (cycles: 15018 time: 395 us)<br>+ Comparing decr
- AES CTR test<br>Encrypting 256 bytes plaintext with 128 bit key... SL\_STATUS\_OK (cycles: 15474 time: 407 us)<br>Decrypting 256 bytes ciphertext with 128 bit key... SL\_STATUS\_OK (cycles: 15532 time: 408 us)<br>Comparing decrypted me
- . AES CCM test<br>+ Encrypting 256 bytes plaintext with 128 bit key... SI\_STATUS\_OK (cycles: 16497 time: 434 us)<br>+ Cecrypting 256 bytes ciphertext with 128 bit key... SI\_STATUS\_OK (cycles: 16856 time: 443 us)<br>+ Comparing decr
- . AES CCM test<br>+ Encrypting 256 bytes plaintext with 128 bit key... SL\_STATUS\_OK (cycles: 16159 time: 425 us)<br>+ Decrypting 256 bytes ciphertext with 128 bit key... SL\_STATUS\_OK (cycles: 16464 time: 433 us)<br>+ Comparing decr
- 
- AES CBC test<br>Encrypting 256 bytes plaintext with 128 bit key... SL\_STATUS\_OK (cycles: 15469 time: 407 us)<br>Decrypting 256 bytes ciphertext with 128 bit key... SL\_STATUS\_OK (cycles: 15106 time: 397 us)<br>Comparing decrypted me
- AES CFB8 test<br>FEncrypting 256 bytes plaintext with 128 bit key... SL\_STATUS\_OK (cycles: 3985565 time: 104 ms)<br>- Decrypting 256 bytes ciphertext with 128 bit key... SL\_STATUS\_OK (cycles: 3978599 time: 104 ms)<br>- Comparing de
- . AES CFB128 test<br>+ Encrypting 256 bytes plaintext with 128 bit key... SL\_STATUS\_OK (cycles: 15176 time: 399 us)<br>+ Decrypting 256 bytes ciphertext with 128 bit key... SL\_STATUS\_OK (cycles: 15550 time: 409 us)<br>+ Comparing d
- 
- . AES CMAC test<br>+ Generating 16 bytes CMAC on 256 bytes message with 128 bit key... SL\_STATUS\_OK (cycles: 15370 time: 404 us)
- . HMAC test<br>+ Generating SHA1 HMAC on 256 bytes message with 128 bit key... SL\_STATUS\_OK (cycles: 14034 time: 369 us)

## **Simplicity Studio**

One-click access to MCU and wireless tools, documentation, software, source code libraries & more. Available for Windows, Mac and Linux!

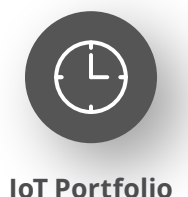

www.silabs.com/IoT

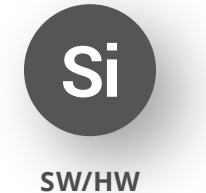

www.silabs.com/simplicity

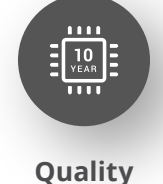

www.silabs.com/quality

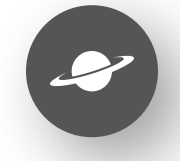

**Support & Community** www.silabs.com/community

#### **Disclaimer**

Silicon Labs intends to provide customers with the latest, accurate, and in-depth documentation of all peripherals and modules available for system and software implementers using or intending to use the Silicon Labs products. Characterization data, available modules and peripherals, memory sizes and memory addresses refer to each specific device, and "Typical" parameters provided can and do vary in different applications. Application examples described herein are for illustrative purposes only. Silicon Labs reserves the right to make changes without further notice to the product information, specifications, and descriptions herein, and does not give warranties as to the accuracy or completeness of the included information. Without prior notification, Silicon Labs may update product firmware during the manufacturing process for security or reliability reasons. Such changes will not alter the specifications or the performance of the product. Silicon Labs shall have no liability for the consequences of use of the information supplied in this document. This document does not imply or expressly grant any license to design or fabricate any integrated circuits. The products are not designed or authorized to be used within any FDA Class III devices, applications for which FDA premarket approval is required or Life Support Systems without the specific written consent of Silicon Labs. A "Life Support System" is any product or system intended to support or sustain life and/or health, which, if it fails, can be reasonably expected to result in significant personal injury or death. Silicon Labs products are not designed or authorized for military applications. Silicon Labs products shall under no circumstances be used in weapons of mass destruction including (but not limited to) nuclear, biological or chemical weapons, or missiles capable of delivering such weapons. Silicon Labs disclaims all express and implied warranties and shall not be responsible or liable for any injuries or damages related to use of a Silicon Labs product in such unauthorized applications. **Note: This content may contain offensive terminology that is now obsolete. Silicon Labs is replacing these terms with inclusive language wherever possible. For more information, visit www.silabs.com/about-us/inclusive-lexicon-project**

#### **Trademark Information**

Silicon Laboratories Inc.®, Silicon Laboratories®, Silicon Labs®, SiLabs® and the Silicon Labs logo®, Bluegiga®, Bluegiga Logo®, EFM®, EFM32®, EFR, Ember®, Energy Micro, Energy Micro logo and combinations thereof, "the world's most energy friendly microcontrollers", Redpine Signals®, WiSeConnect, n-Link, ThreadArch®, EZLink®, EZRadio®, EZRadioPRO®, Gecko®, Gecko OS, Gecko OS Studio, Precision32®, Simplicity Studio®, Telegesis, the Telegesis Logo®, USBXpress®, Zentri, the Zentri logo and Zentri DMS, Z-Wave®, and others are trademarks or registered trademarks of Silicon Labs. ARM, CORTEX, Cortex-M3 and THUMB are trademarks or registered trademarks of ARM Holdings. Keil is a registered trademark of ARM Limited. Wi-Fi is a registered trademark of the Wi-Fi Alliance. All other products or brand names mentioned herein are trademarks of their respective holders.

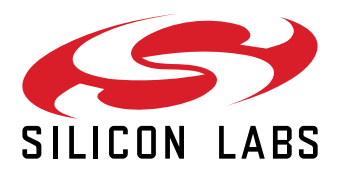

**Silicon Laboratories Inc. 400 West Cesar Chavez Austin, TX 78701 USA**

## **www.silabs.com**